# **1. Introduktion**

Dette afsnit omhandler udpakning af dit IP sikkerhedssystem med HOLARS 2080IP Panel, Sensorer og CTC-1807 IP kamera (hvis købt). Der henvises til senere kapitler for at få oplysninger om opsætning og konfiguration af systemet via internettet. IP sikkerhedssystemet er avanceret med fuldt integreret TCP / IP-teknologi med Ethernet og radiofrekvens 868 MHz tilslutning, man får fuld fordel af nye fremskridt inden for IP-sikkerhed i hiemmet.

Systemet kan også understøtte op til 4 kablede / trådløse CTC-1807 IP-kameraer. Hver CTC-1807 kan henføres til forskellige enheder, som vil fange tyven billeder med nogen udløse.

# **2. Systemkrav**

Systemet kræver et TCP / IP-netværksmiljø. HOLARS 2080 IP Panel kan monteres i netværk. Hvis man vil installere cd guiden, skal computeren have:

- **Microsoft Windows 98, ME, NT4.0, 2000, XP, Vista eller 7 operativsystem.**
- **En Mac eller Linux-baseret maskine er også kompatibel.**
- **Microsoft Internet Explorer 5.x eller nyere og Mozilla Firefox 1,0 kompatible.**
- **Cd-rom-drev**
- **CPU: Intel Pentium II 266MHz eller højere**
- **Hukommelse: 32MB (64MB anbefales)**
- **VGA-opløsning: 800x600 eller højere**

# **3. Kom godt i gang**

Læs dette afsnit af håndbogen for at lære hvordan man opsætter HOLARS 2080 IP Panel og program og systemindstillinger over websiden.

Med en gyldig internetforbindelse, vil dette system give dig frihed til at Monitor / Access / Styr IP sikkerhedssystemet, hvor som helst, når som helst i hele verden.

3.1. Installation af hardware til HOLARS 2080

Trin 1. Tilslut et input af en AC strømkilde på 100 ~ 240V 50/60Hz til HOLARS 2080 . En kort bip vil blive udført med Power LED lys på.

Trin 2. Tilslut internet forbindelses kablet i Internet stikket på HOLARS 2080 . Tilslut derefter internettet kablet i Internet router porten.

- *Med kabelforbindelse:* Når internet opsætningen er gennemført kan du efterlade kablet tilsluttet.
- *Med Wi-Fi (trådløs)Tilslutning:* Når internet opsætningen er gennemført, kan du fjerne Internet tilslutningskabelet og anvende den trådløse funktion.

Trin 3. HOLARS 2080 Panel har indbygget GSM kommunikation med mulighed for at aflægge rapport til alarmcentral. GSM SIM-kort holderen er placeret inde bag dækselet bag på panelet, hvor strømtilslutningen også er placeret. Indsæt SIM-kortet.

Trin 4. Hardware installationen af HOLARS 2080 er nu færdig.

#### 3.2. Softwareinstallation for HOLARS 2080

Denne installation er kun obligatorisk for første gang brug.

# 3.2.1. KØRE HOLARS 2080 FINDER

Installere "HOLARS 2080 Finder"

software:

Trin 1. Sæt den medfølgende cd-rom i cd-rom-drevet.

Trin 2. Hvis installationen ikke starter automatisk, skal man klikke på setup.exe på cdrommen.

Trin 3. Find den FinderV1.3 software-ikonet i cd-rom.

Trin 4. Dobbeltklik på FinderV1.3 for at begynde installationen.

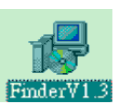

Trin 5. Klik på Næste for at omdøbe genveje mappen. Hvis omdøbning ikke er påkrævet, skal du klikke Næste for at blive klar til installationen.

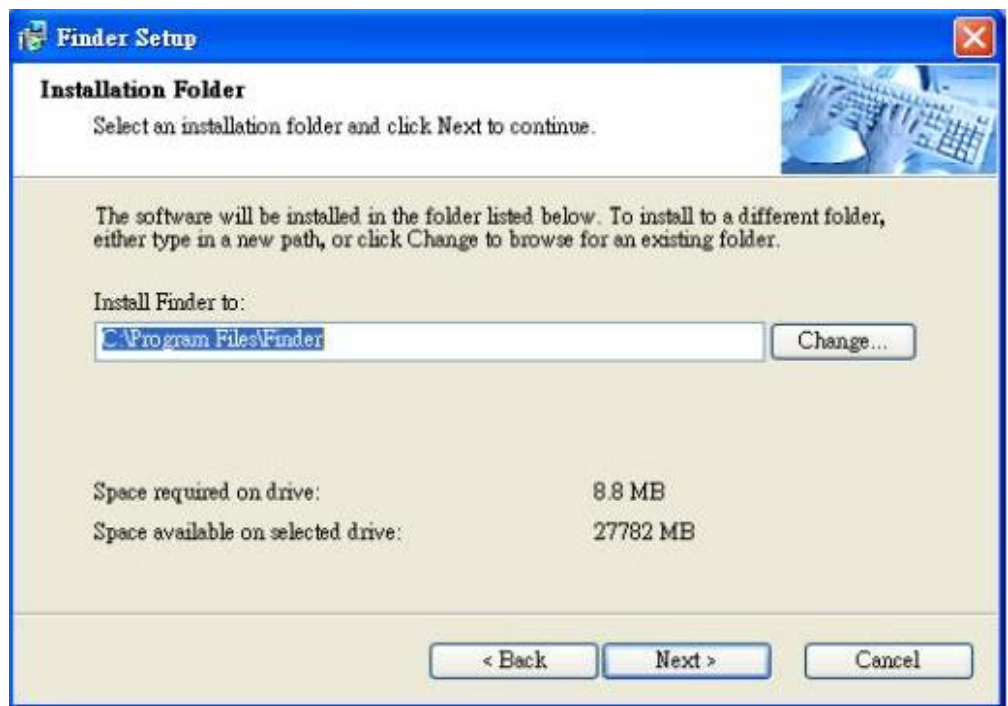

Trin 6. Et andet klik på Næste for at starte installationen, når installationen er færdig, skal du klikke Udfør for at bekræfte.

Trin 7. Et nyt ikon vil blive vist på skrivebordet.

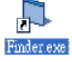

Trin 8. Dobbeltklik på Finder.exe for at begynde installationen. Følgende skærmbillede vil blive vist:

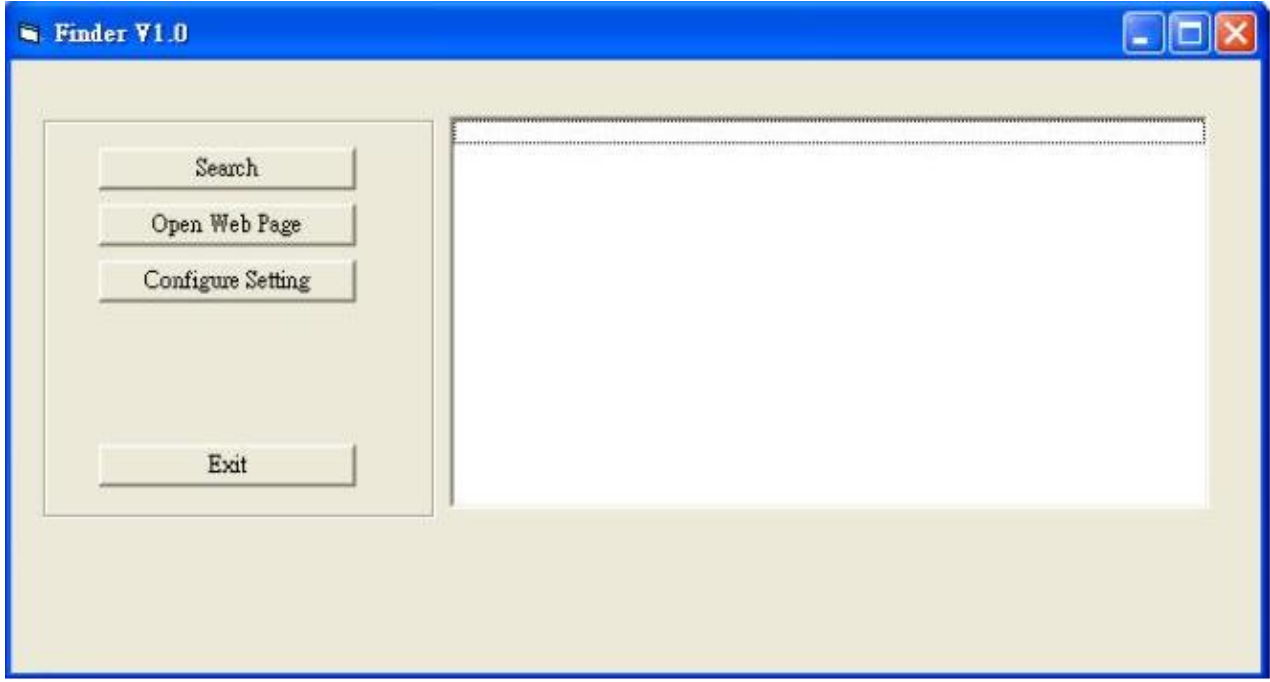

Trin 9. Klik på "Søg", Det vil begynde at søge efter anerkendte IP-adresse inden for det lokale netværkstjeneste.

Trin 10. Du vil være i stand til at lokalisere den aktuelle HOLARS 2080 IP-adresse på listen, vises med MAC-adresse og produktnavn.

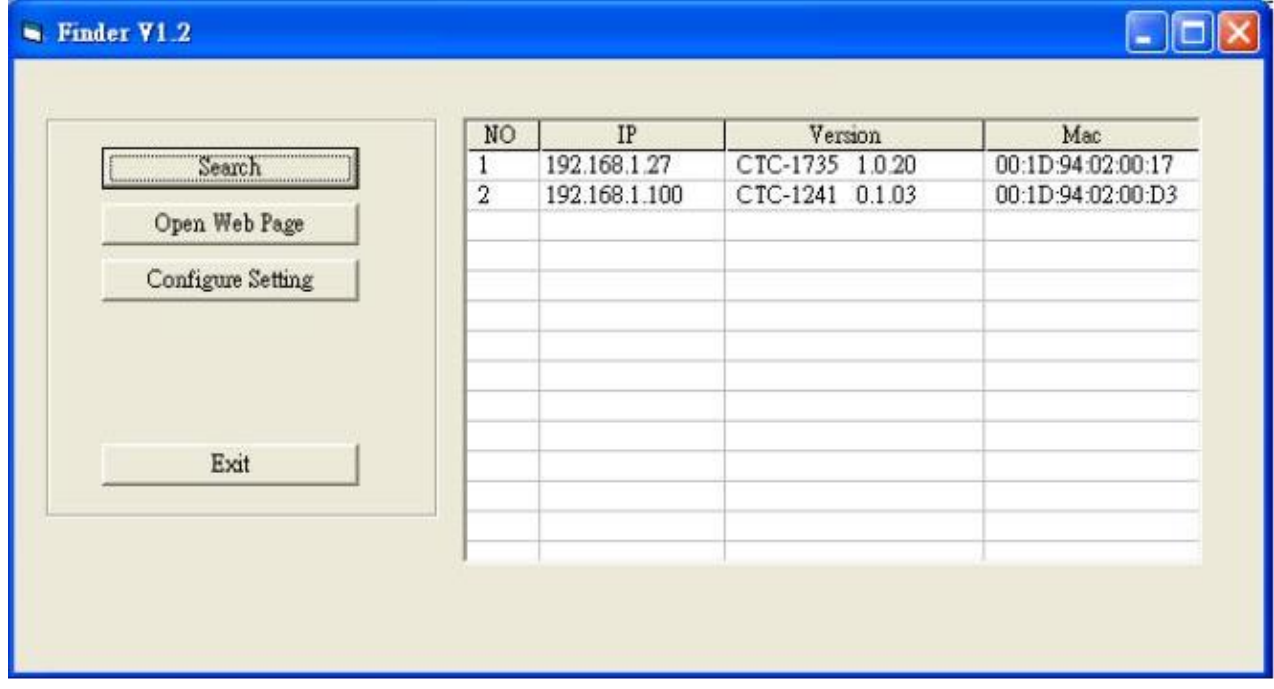

Trin 11. Når HOLARS 2080 er identificeret, skal du klikke på Åbn webside der automatisk er forbundet med IP sikkerhedssystems webside.

Trin 12. Softwareinstallation for HOLARS 2080 IP Panelet er nu færdig.

# 3.2.2 Konfigurerer indstillingen

Indstil indstilling er, at du kommer på Internettet data manuelt. Trin 1. Klik på **Konfigurer Indstilling**, følgende vindue vil vise:

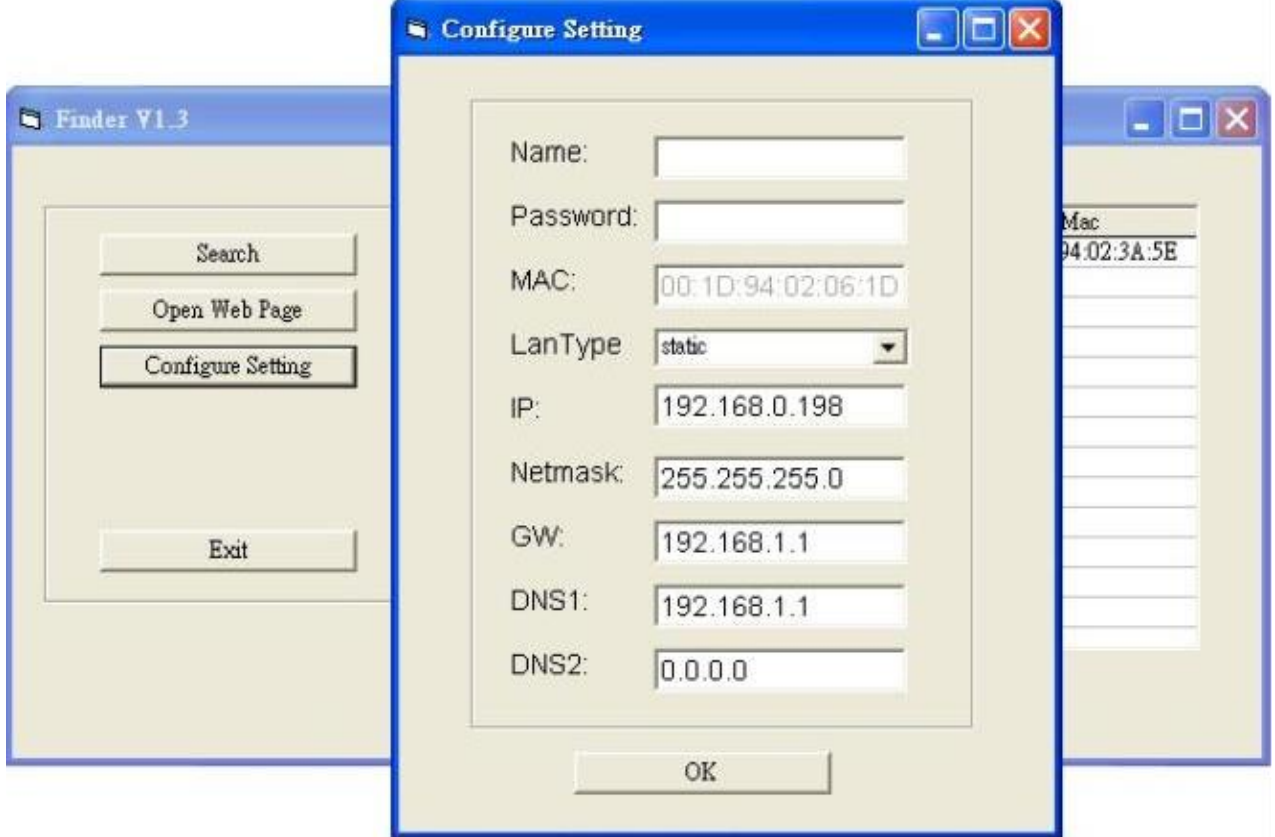

Trin 2. Indtast internet data og HOLARS 2080 's web brugernavn og adgangskode. (Standard) Brugernavn: admin (Standard) Adgangskode: admin1234

Trin 3. Klik på OK for at bekræfte. Når brugernavn og password er korrekte, et vindue vil display: Status: Konfigurer succes!

# **4. Tilslutning til webside**

Trin 1. Websiden kan åbnes ved Finder (se pkt. 5,1, trin 10) eller med en

gyldig internetforbindelse, skal du dobbeltklikke på Internet Explorer-ikonet til den oprindelige sin hjemmeside.

Under afsnittet Adresse (markeret med rødt), skal du indtaste HOLARS 2080 's IP-adresse ( eksempel, [http://192.168.1.100\),](http://192.168.1.100/) og klik på GO.

Du kommer til velkomst webside.

Welcome, please login to control your alarm panel. I'm a new customer I'm already a customer Register for Alarm Panel Enter Alarm Panel

Trin 2. Klik på Jeg er allerede kunde. Indtast Alarm panel. Det er nødvendigt at indtaste web Brugernavn & Adgangskode.

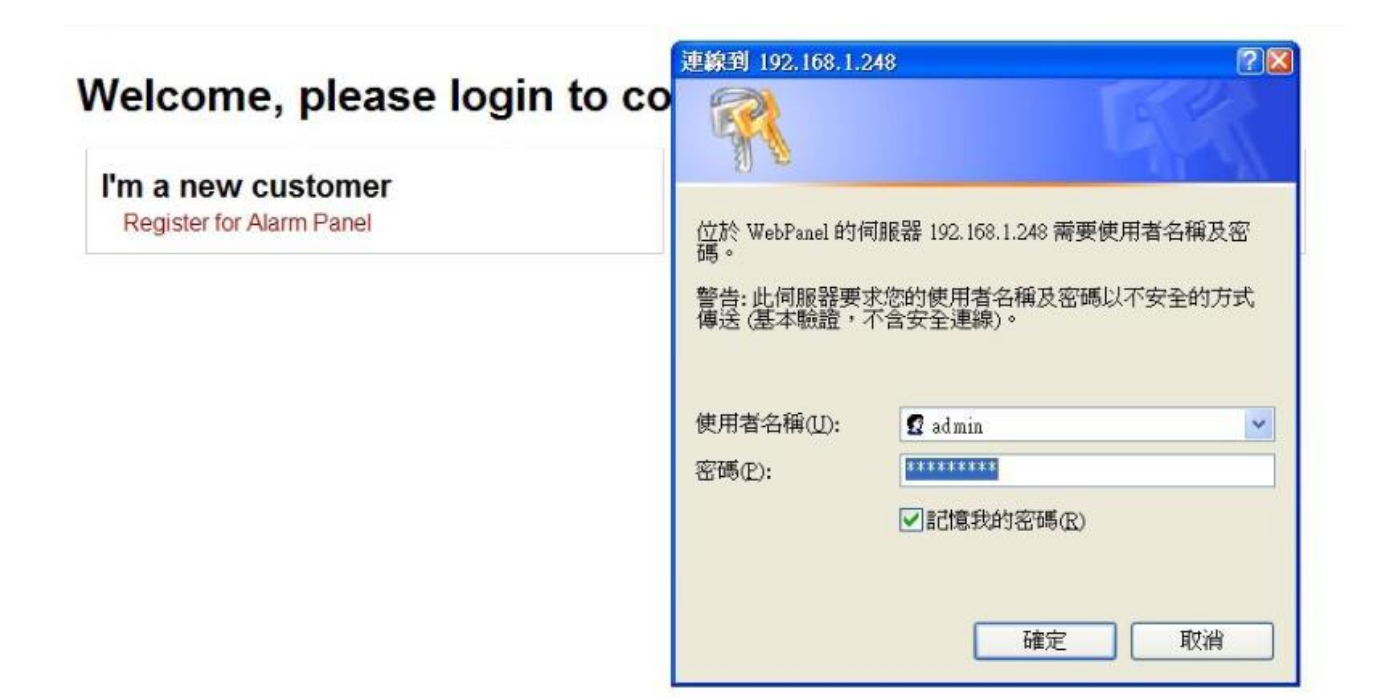

Trin 3. Indtast Brugernavn og Adgangskode, og klik derefter på OK. Brugernavn: admin Password: admin1234

Skærmen kommer ind på startsiden af alarmpanelet.

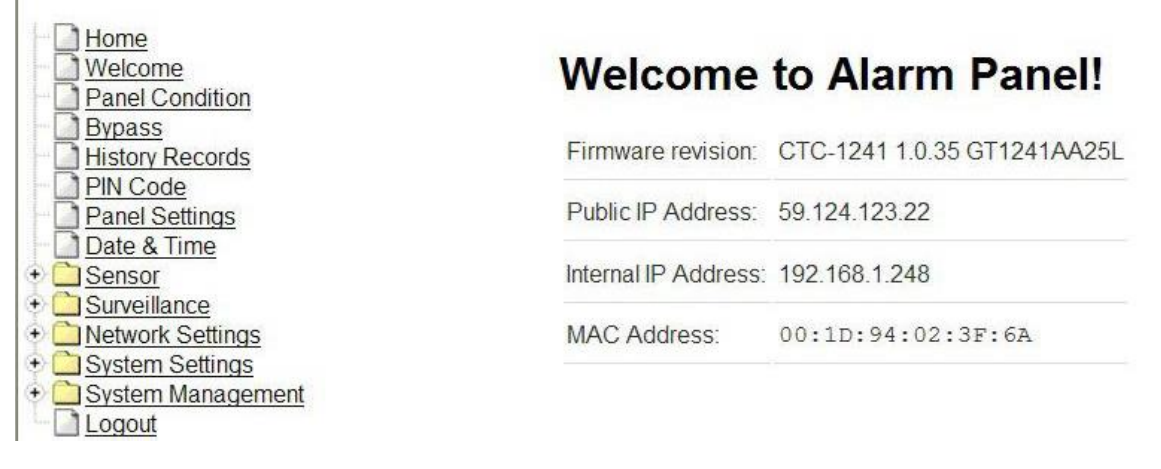

# **5. Indstilling af systemet**

Når HOLARS 2080 er knyttet til en central overvågning Center, bør det gøre følgende sæt-ups før det kan rapportere.

# 5.1. Rapport indstillinger

Denne menu er for installatør til program / indstille alle forskrifter for rapportering.

 $\ddot{y}$  Rapporteringen via IP-forbindelsen er altid i højere prioritet end indberetning via Tlf. Numre.

 $\ddot{y}$  Hvis begge IP & Tlf. numre er indstillet som enten første prioritet eller anden prioritet, den rapportering vil starte med IP først.

Trin 1. Klik på "System Settings" og derefter "Report ", følgende skærmbillede vises.

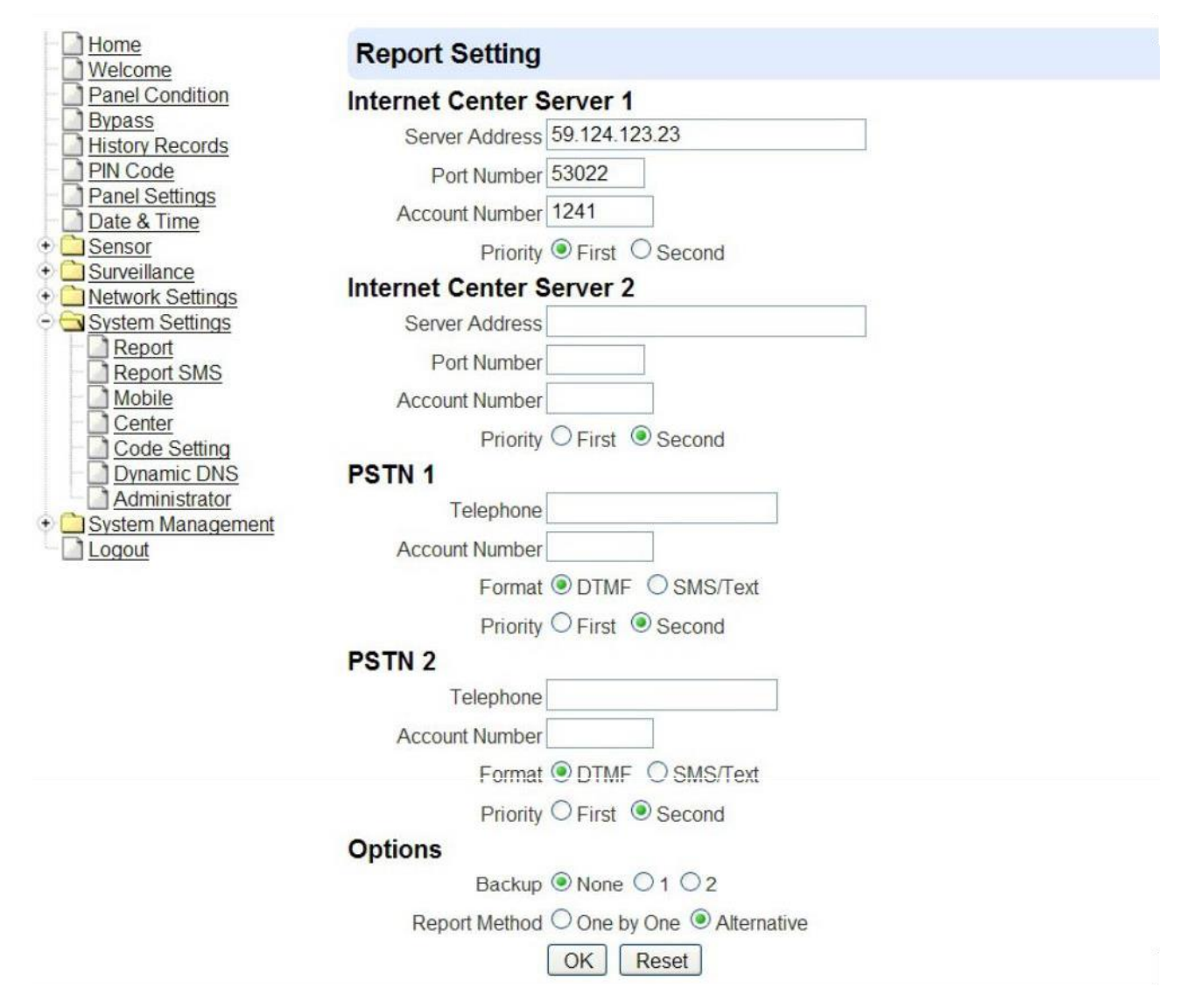

Trin 2. Du er da anmodet at indtaste oplysninger om:

• Internet Center Server # 1 & # 2

HOLARS 2080 IP Panelet har GPRS for IP Reporting udvælgelse fungerer som en back-up, når begge IP # 1 & # 2, ikke via internetforbindelsen, så GPRS overtager kommunikationen vej til IP # 1 & # 2 i Overvågning Center.

# Internet Center Server 1

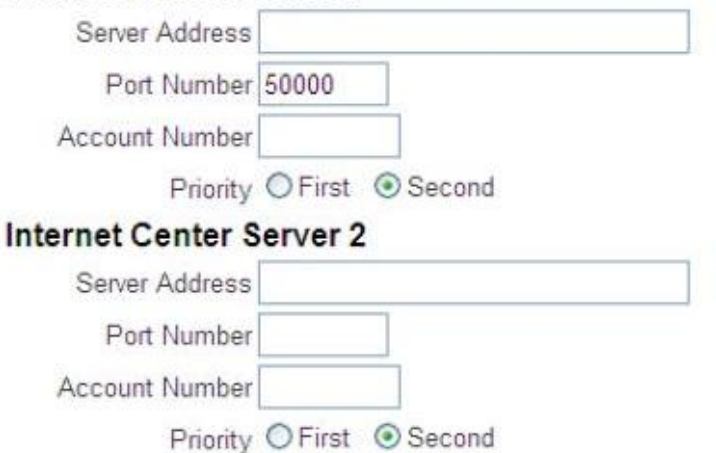

## **1. Server Adresse:**

Indtast Overvågningscenter IP Server offentlige IP-adresse. For eksempel, 59.124.123.23

# **2. Port Number:**

Indtast Overvågningscenter IP Server portnummer. Højst 5 cifre kan indtastes.

## **3. Kontonummer:**

Indtast Overvågningscenter IP Server kontonummer. Højst 4 eller 6 cifre (afhænger af den Overvågningscenter) kan indtastes.

#### **4. Prioritet:**

**(1) Første prioritet**: Systemet skal aflægge rapport til denne IP-adresse først (i prioriteret rækkefølge) og med succes.

Hvis mere end ét sæt Tlf. nummer og / eller IP-adresse er angivet som første prioritet, alle af dem skal rapporteres, og al rapportering skal være en succes.

**(2) Anden prioritet:** For back-up rapportering, excutes systemet rapportering baseret på din indstilling til back-up-metoden (se pkt Back-up-metoden).

#### • **PSTN # 1 & # 2**

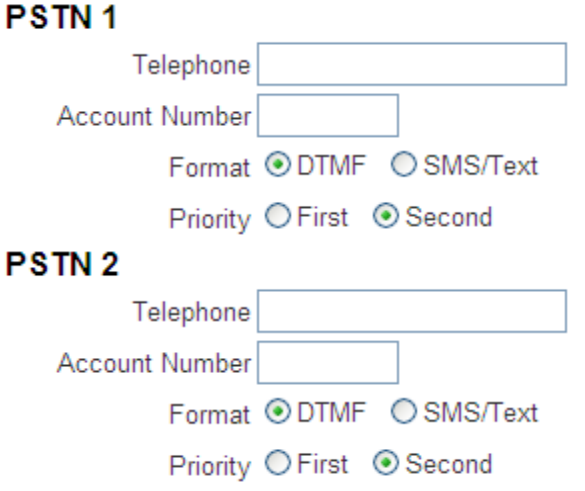

# **1. Telefonnummer**

HOLARS 2080 IP Panelet har GSM Dialer til Reporting udvælgelse tjente som en back-up. A udvælgelse af at sende CID koder (via DTMF) eller SMS-besked til Overvågning Center er tilgængelig. Den maksimale længde af et nummer er 30 cifre inkl  $\ldots$  &  $\#$ .

# **2. Kontonummer**

Indtast Overvågningscenter Server kontonummer. Højst 4 eller 6 cifre (afhænger af Overvågningscenter) kan indtastes.

Kontonummer  $# 1 \& # 2$  skal være programmeret svarende til telefonnummer  $# 1 8 # 2.$ 

# 4. Format

DTMF - HOLARS 2080 vil sende Contact ID (CID) koder til kontrolcentralen (CMS) i DTMF- format. (4 - eller 6-cifrede kontonummer skal indtastes.) For Eksempel, når Wrist

Transmitter (WTR) eller provisorisk Pendel er presset, det Contact ID begivenhed kode (101) vil blive sendt. SMS / Tekst - Når 4-cifrede kontonummer er indtastet, vil CTC-1241 send Kontakt ID-format rapportering til CMS SMS Receiver. Hvis det kontonummer ikke er blevet indtastet, Kontrolpanel sender SMS besked til rapportering. For eksempel, (område1 Panic Alarm).

4. Prioritet:

(1) Første prioritet: Systemet skal aflægge rapport til dette Tlf. Antallet første (i prioriteret rækkefølge) og med succes. Hvis mere end ét sæt Tlf. nummer og / eller IP-adresse er angivet som første prioritet, som alle dem skal rapporteres, og al rapportering skal være en succes.

(2) Anden prioritet: For back-up rapportering. Systemet excutes rapporteringen baseres om din indstilling til back-up-metoden (se pkt Back-up-metoden).

<Vigtigt>

Rapporteringen via IP-forbindelsen er altid i højere prioritet end indberetning via GPRS, da de telefonnumre.

(a) Hvis alle IP, GPRS & Telefonnumre er angivet som enten første prioritet eller anden prioritet, vil rapporteringen starte med IP først.

(b) Hvis IP er indstillet som første prioritet, og GPRS-eller telefonnummer er angivet som anden prioritet, vil rapporteringen starte med IP først.

(c) Hvis IP er indstillet som Anden prioritet henviser enten GPRS-eller telefonnummer er indstillet som første prioritet, og derefter rapportering vil starte med første prioritet først.

• rapport, hvori

# **Options**

Backup @ None 01 02

Report Method ○ One by One ⊙ Alternative

#### 1. Back-up

Denne funktion er kun påkrævet, hvis nogen IP, GPRS og / eller telefonnummer er indstillet som Anden prioritet indberetning kilde, da de blev programmeret. Back-up Ingen (standard): Systemet vil ikke rapportere til nogen Anden Prioriteringer medmindre alle "Første prioritet" rapportering mislykkes.

Sikkerhedskopiere 1: I stedet for kun indrapportere alle de første prioriteter, systemet er også forpligtet til at indberette til en af Anden prioriteter, inden rapportering slutter (med max 5 forsøg på hver).

Backup 2: I stedet for kun rapporterer Første Priorites, systemet er også skal indberette to af Anden prioriteter forud for rapporteringsperioden slutter (med max 5 forsøg på hver).

5. Rapporten Metode

Rapporteringen vil starte med IP rapportering første, end GPRS, så Telefon Numre (hvis de alle er indstillet som samme prioriteret rækkefølge).

One-by-en: Hver indberetning vil blive genbehandlet fem gange, før det går over til næste nummer, indtil rapporteringen er blevet anerkendt.

Rapportering Sequence:

• Hvis alle SET med samme prioritet:

SMS # 1 .. SMS # 2 .. SMS # 3 .. SMS # 4

IP / GPRS # 1 1. gang .. ... ..IP / GPRS # 1 5. gang IP / GPRS # 2 1. gang .. ... ..IP / GPRS # 2 5. gang TEL  $# 1 1.$  gang .. ... .. TEL  $# 1 5.$  gang TEL  $# 2 1.$  gang  $... ...$  TEL  $# 2 5.$  gang (Terminated)

• Hvis alle SET MED FORSKELLIGE prioritet:

Alle første prioritet Indstillinger vil blive indberettet først.

Alternativ: Hver indberetning vil blive genbehandlet ene gang, før det går over til næste nummer, i alt 5 gange af samme indberetning vej vil blive nåede indtil rapporteringen er blevet anerkendt.

Rapportering Sequence:

• Hvis alle SET med samme prioritet:

SMS # 1 .. SMS # 2 .. SMS # 3 .. SMS # 4 IP / GPRS # 1 ..IP / GPRS # 2 .. TEL # 1 .. TEL # 2 Gentag for 5 cyklusser (Terminated).

• Hvis alle SET MED FORSKELLIGE prioritet: Alle første prioritet Indstillinger vil blive indberettet først.

<Bemærk>

) Hver indberetning mekanisme vil blive genbehandlet i op til 5 gange med et interval på 8 sek. mellem hvert opkald forsøg.

) Systemet vil ikke være i stand til at rapportere, hvis nogen gyldig kontonummer er programmeret.

• Rapport SMS

Klik på "System Setting" og derefter "Rapport SMS", følgende skærmbillede vises.

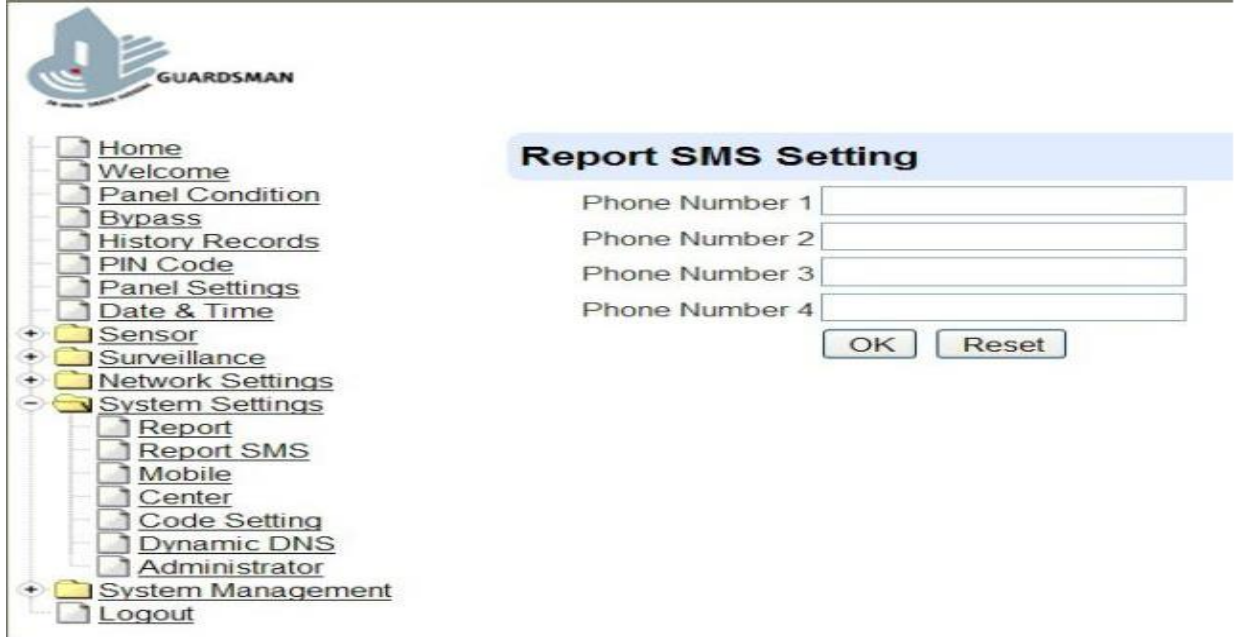

I en alarm tilfælde panel / følerfejl, og status rapport, også rapportering kan ske ved afsendelse af SMS-beskeder på op til 4 mobilnumre programmeret på dette trin. Indtast mobilnumre i de tilsvarende felter og klik OK for at gemme.

#### <Bemærk>

) Der er ingen prioriteret rækkefølge af numrene. Når en indberetning er sendt, alle numre vil blive sendt helt.

```
<EXAMPLE>
) acid1 Panel Bruger 01 område1 Annuller) acid1 DC Z01 Område 1 Lavt batteri 
acid1 = SMS Overskrift syre 1 = SMS Header
Panel = Device (Kontrolpanel) DC = Device (Dørsensor)
Bruger 01 = Bruger PIN-kode # 1 Z01 = Zone 1
Område 1 = Område 1 Område 1 = Område 1
Cancel = Fejl / status (aflyst alarm) Lav batteri = Fejl / status (lav batteri).
```
# **5,2. Mobil**

Trin 1. Klik på "System Setting" og derefter "Mobile", og følgende skærmbillede vises.

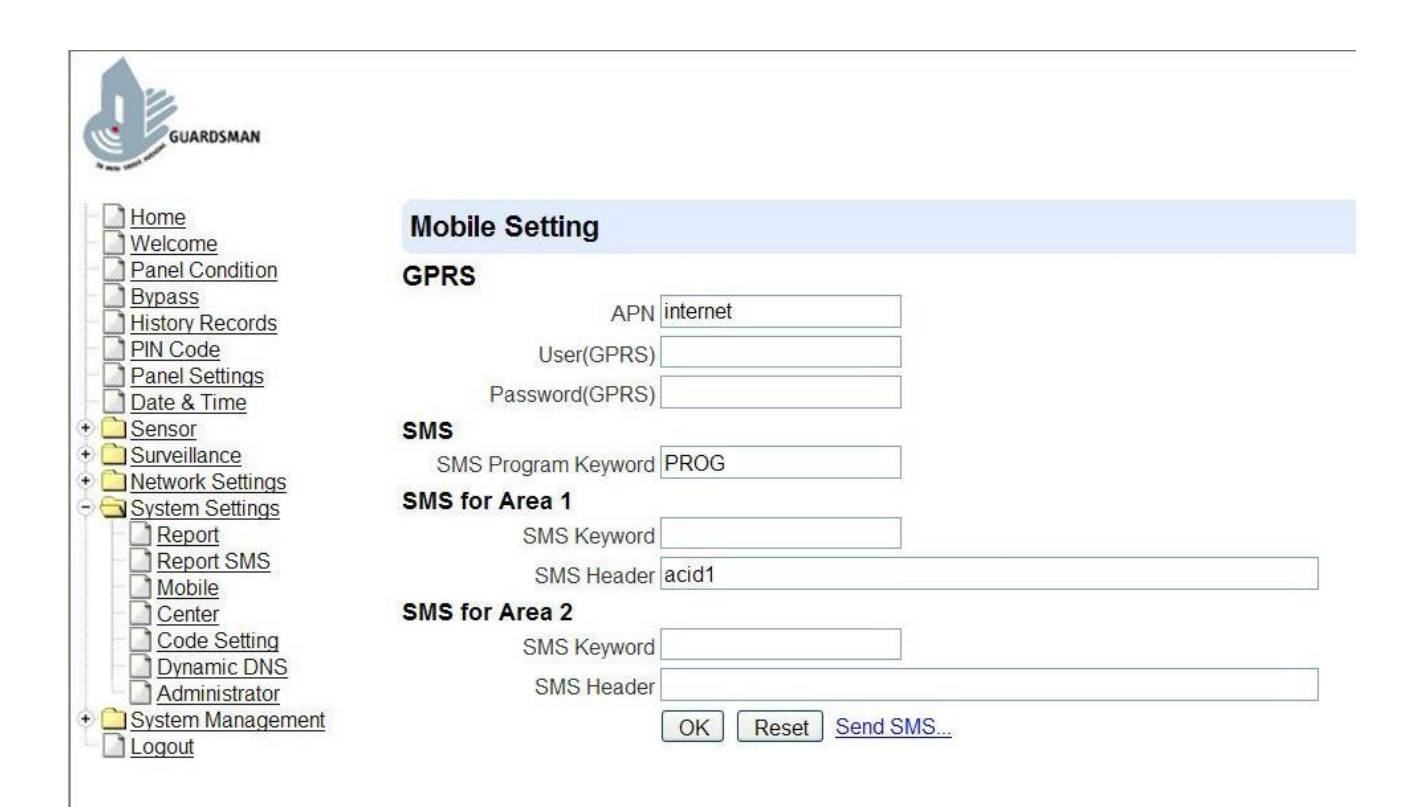

@2010 Thorkild Larsen A/S

Trin 2. Du er så bedt om at indtaste oplysninger om:

**GPRS** 

For at give GPRS til at fungere som en back-up IP Reporting metode, vil dette afsnit skal programmeres før rapportering.

# **GPRS**

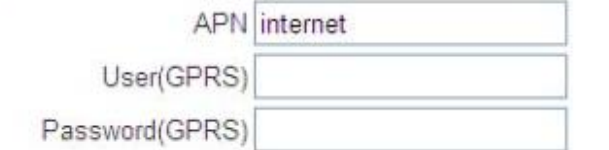

1. APN (Access Point) Navn

Det er navnet på et adgangspunkt for GPRS. Forhør din tjenesteudbyder for en APN.Når APN er indstillet, systemet bliver gyldig for internetforbindelse.

## 2. Bruger (GPRS)

Det er den log-in navn til input før adgang til GPRS-funktionen. Forhør din tjenesteudbyder.

3. Password (GPRS)

Det er brugeradgangskoden til input før adgang til GPRS-funktionen. Forhør din tjenesteudbyder.

<Bemærk>

) Alle værdier vil blive anvendt til begge områder 1 & 2.

• SMS - SMS Program Nøgleord

## **SMS**

SMS Program Keyword PROG

Programmet Søgeord bruges til at anerkende identiteten af en gyldig bruger og at give myndighed til Remote Installation (gennem sms) eller Remote Opgradering formål (via GPRS). Dette søgeord skal indsættes, når Fjernindstilling eller Remote Opgradering er påkrævet. Et maksimum på 15 tegn er tilladt.

<Bemærk>

Alle værdier vil blive anvendt til begge områder 1 & 2.

• SMS til Område  $# 1 8 # 2$ 

Denne funktion gør det muligt at indstille en SMS Keyword og header for nem anerkendelse. Hvert område kræver et andet søgeord og header for at differentiere sig fra hinanden.

## **SMS** for Area 1

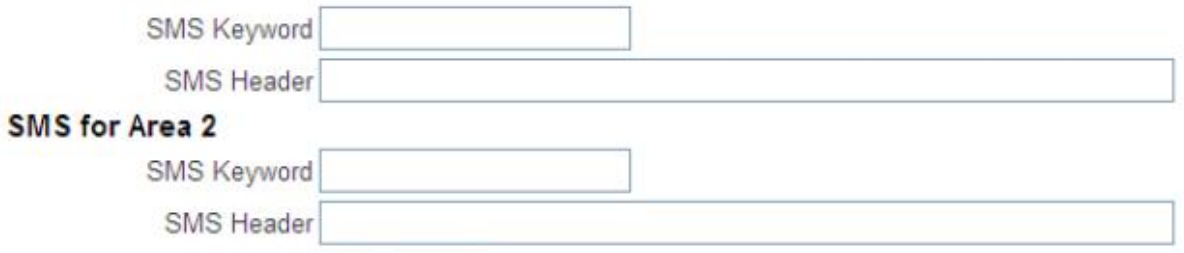

1. SMS password

Sæt et personligt password for at tillade Remote Styring (via SMS SMS-besked) funktion. Et maksimum på 15 tegn er tilladt.

2. SMS Header

De ord, som du redigerer i SMS Sidehoved boks vil vises i overskriften i hver SMS alarmbesked indberettet til din mobiltelefon for nem anerkendelse. For eksempel, hvis du indtaster din adresse i SMS Sidehoved boksen, vil din emailadresse blive sendes med SMS-alarm budskab; formatet er (din adresse, område1 Panic Alarm). Højst 60 tegn er tilladt.

<Bemærk>

) Hvis der ikke SMS header er programmeret, vil kun SMS alarm beskeden sendes til mobiltelefon.

# **5,3. Center**

Dette er for dig at indstille Auto-Check-in Rapporter og Offset Periode.

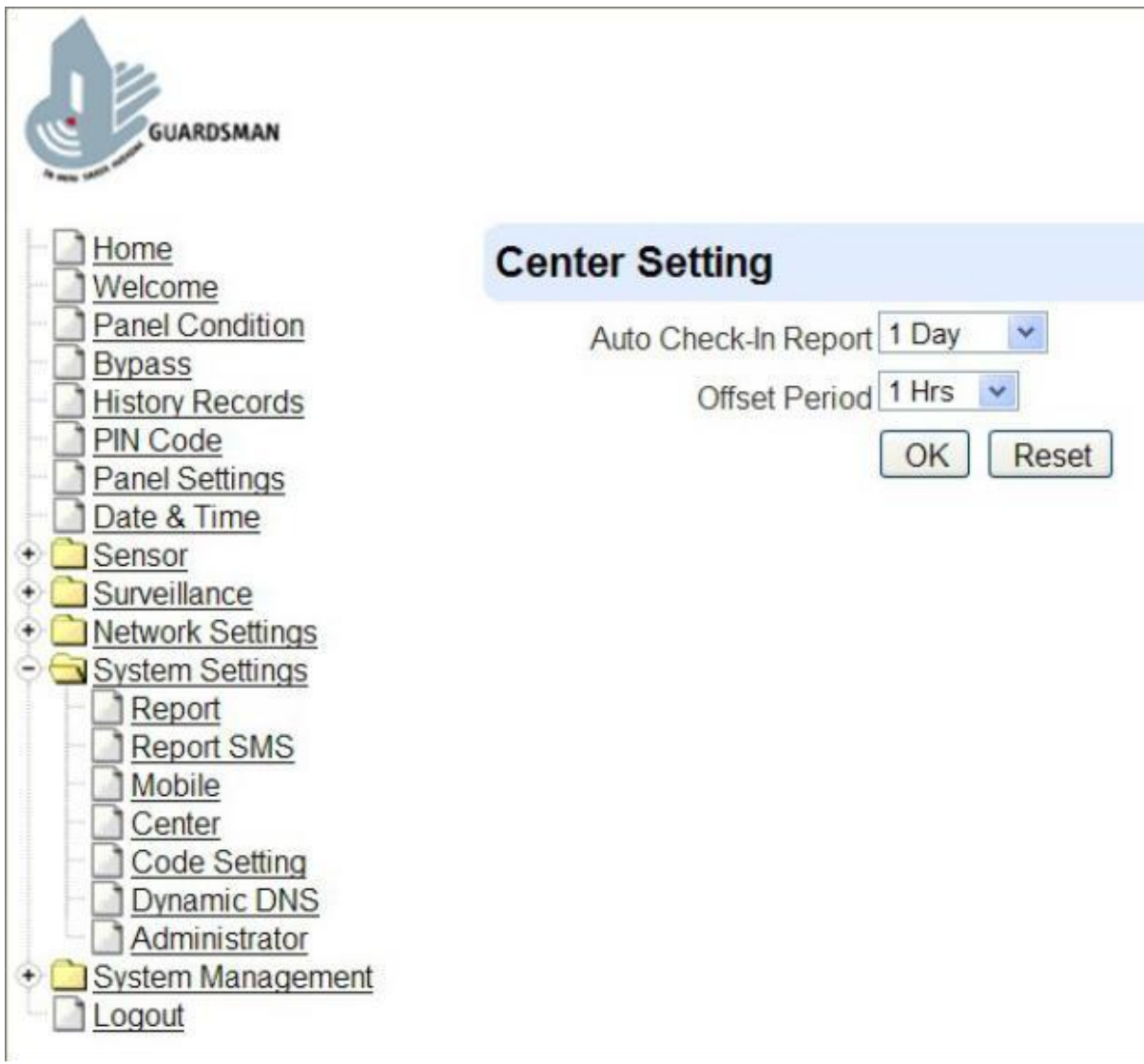

Trin 1. Klik på Systemindstillinger og vælg undermenuen Center og følgende skærmbillede vil blive vist.

Trin 2. Klik på V pilen for at vælge Auto Check-in rapporten og / eller Offset Periode.

Trin 3. Tryk på OK for at bekræfte den seneste parameterværdi.

• Auto Check-in rapport

Dette er for at vælge, om Control Panel behov for at sende check-in rapportering til den centrale Station automatisk, og at vælge tidsintervallet mellem check-in rapporter.

• Offset Periode

Dette er for at indstille tidsforsinkelsen før den første Auto Ankomst rapport, der gøres. Når strømmen leveres eller re-leveres til Kontrolpanel, vil en test rapport sendes til Kontrolcentralen (CMS) baseret på Offset Periode. Dette bruges til at afprøve, om CMS er i stand til at modtage rapporten fra panelet præcist.

Efter denne testrapport er sendt, vil Control Panel derefter sende regelmæssige rapporter baseret på indstilling af Auto Check-in rapport.

For eksempel, hvis Offset Periode er sat til 2 timer, og Auto Check-in rapport er sat til 3 Dage, vil Control Panel sende en begivenhed kode 602 til CMS efter 2 timer, og derefter rapport 602 tilfælde i registret med jævne mellemrum på et regelmæssigt på 3 dage.

# **5,4. Kode Indstillinger**

Den overfaldskode, Master Code & midlertidig kode tilføjer fleksibilitet forskellige sikringsniveau til drift i kodeksen menuen Indstillinger.

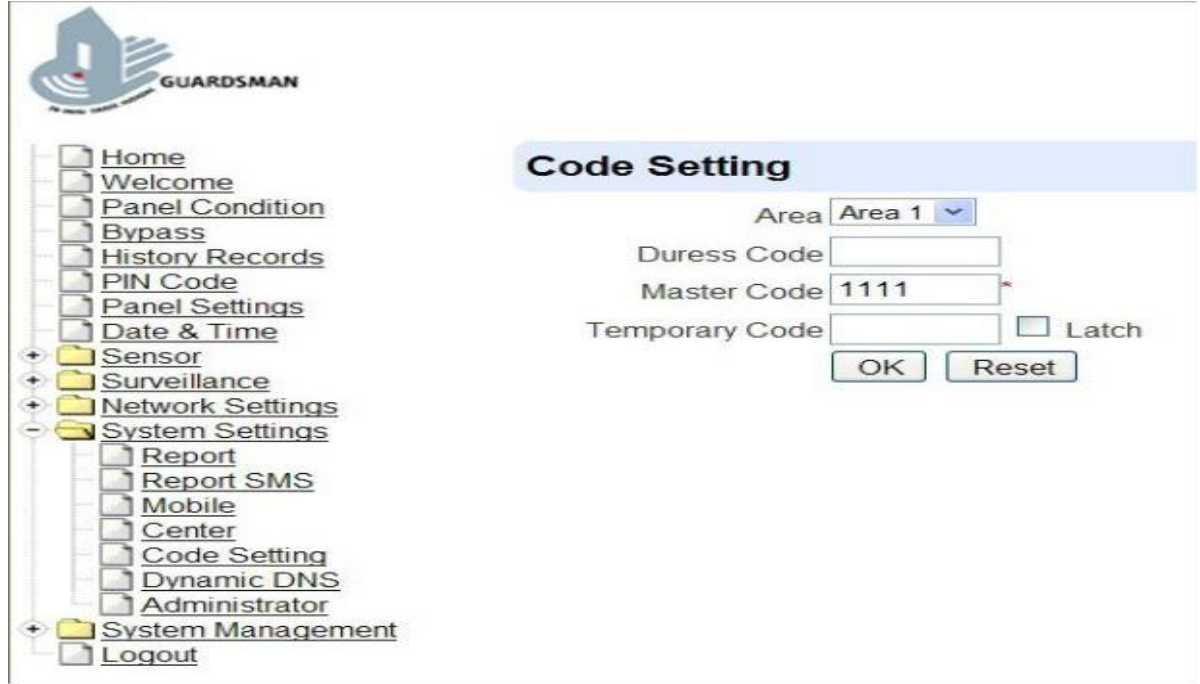

• Område

Der er to operation områder i systemet. Hvert område kan indstilles / programmeres individuelt. Klik på. knappen for at rulle ned under indtastningen, kan du vælge område 1 eller område 2.

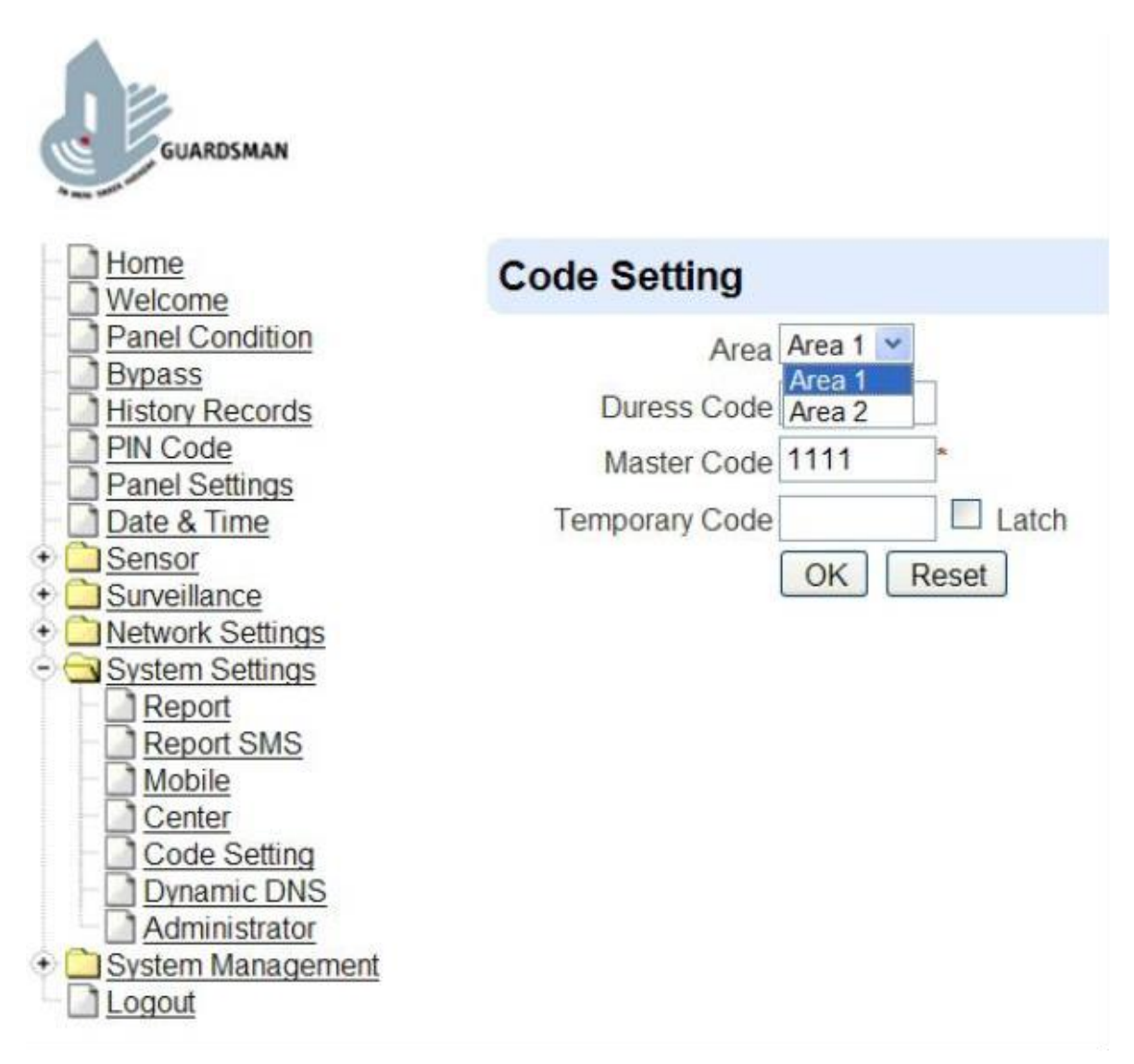

Trin 1. Indtast din foretrukne 4-cifret overfaldskode, Master-koden, og / eller midlertidig kode.

Trin 2. Du kan også vælge at få Pallås Alternativ On / Off for midlertidig kode, som marker Låsen Option boks.

Trin 3. Tryk på OK for at bekræfte uploadet detaljer.

• overfaldskode

Den overfaldskode er designet for at sende en hemmelig & stilhed alarm. Når overfaldskode bruges til at få adgang til systemet, vil Control Panel rapporten et hemmeligt alarmmeddelelse uden at lyde sirenen til kontrolcentralen at angive en Tvang Situationen i Progress. Den overfaldskode består af 4 cifre og er ikke aktiveret som standard fra fabrikken.

# Master Code

De Master Code har tilladelse til at komme ind programmeringsmode. Når du bruger KP-18 at komme ind i panelet programmeringsmodus, displayet beder dig om at indtaste M-kode, skal du indtaste din Master Code.

Master Code er sat til 1111 som fabriksindstillingerne. Før du indstiller din egen herre PINkode, 1111 skal indtastes, hver gang det er nødvendigt.

• midlertidig kode

Midlertidig Kode bruges også til at tilkoble / frakoble systemet, men det er for en midlertidig bruger. Den midlertidige kode er kun gyldig for én adgang pr tilkobling og frakobling. Bagefter vil det midlertidige kodeksen automatisk slettes og skal nulstilles for en ny midlertidig bruger. Det Midlertidige kodeks består af 4 cifre og er ikke aktiveret som standard fra fabrikken.

• Latch Option

Dette er for at program låsen Key Reporting funktionen for midlertidig kode. Skal du klikke på feltet for at vælge indstillinger.

Låsen Æ Latch Rapport ON = Når systemet er tilkoblet, home / dag home / nat hjem bevæbnet eller afvæbnet, vil panelet transmitt Contact ID-kode / sms / GPRS rapportering (i henhold til forud indstilling) til at anmelde kontrolcentralen.

Latch  $\ldots$  Låsen Reprot OFF = Når systemet er tilkoblet, home / dag home / nat hjem bevæbnet eller afvæbnet, vil panelet ikke sende rapportering (r) at anmelde Central overvågning Station.

• Slet

Bortset fra Master Code, som ikke kan slettes på nogen måde, kan midlertidige og overfaldskode slettes ved at rense kode boksen og klik på OK.

# **5.5. Dynamisk DNS**

Det bruges til at få din rigtige offentlige IP-adresse på internettet.

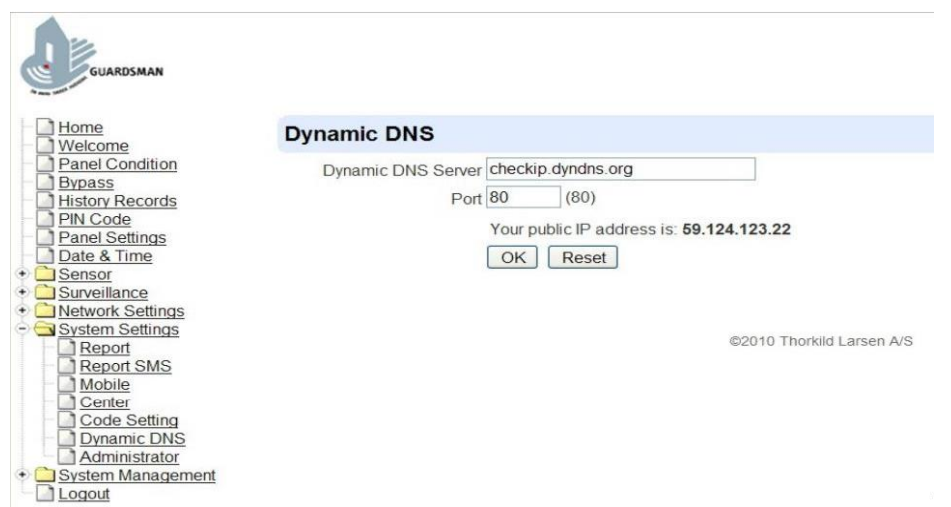

Oplysningerne er allerede forudindstillet i systemet.

Factory default er: Dynamisk DNS-server: checkup.dyndns.com Port: 80

#### **5.6. Administrator**

Det bruges til at sætte nye administrator Log-in navn og password ved adgang til denne webside.

# IPsikkerhedssystem – Web manual til Holars 2080

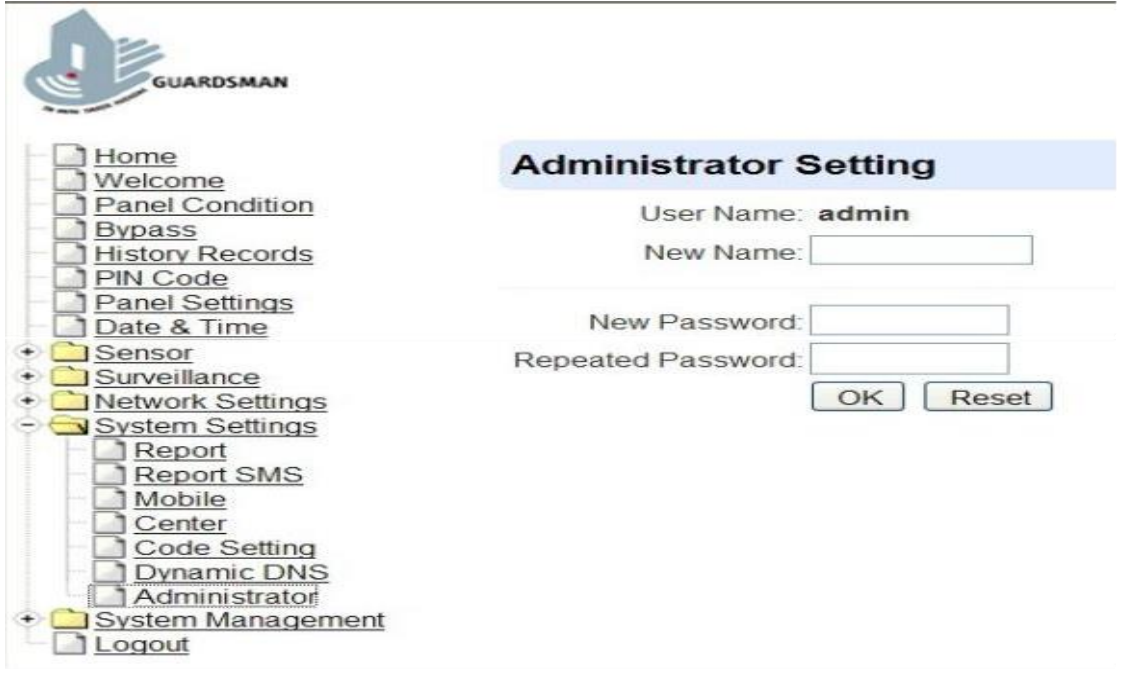

• Nyt navn

Indstil den nye administrator Log-in navn for at få adgang denne webside.

• Adgangskode:

Indstil den nye administrator Log-in navn for at få adgang denne webside. Til Indstil administratorens navn og LOG-IN ADGANGSKODE:

Før du sætter: Bemærk venligst Caps til din log-in navn og password.

Trin 1. Indtast den foretrukne Login-in navn.

Trin 2. Indtast foretrukne adgangskode i "Ny adgangskode"-feltet, og gentage de samme Adgangskode i "Gentagne Password" feltet.

Trin 3. Tryk på "OK " for at bekræfte uploadet detaljer.

# **6. Sensor Læring og Bypass**

6,1. Tilføj Sensor

Via Tilføj Sensor Procedure, kan du indtaste sensoren id manuelt eller ved scanner (undtagen KP-18, KP-9/KP-A9 og BX-15).

• Indtast Sensor id manuelt

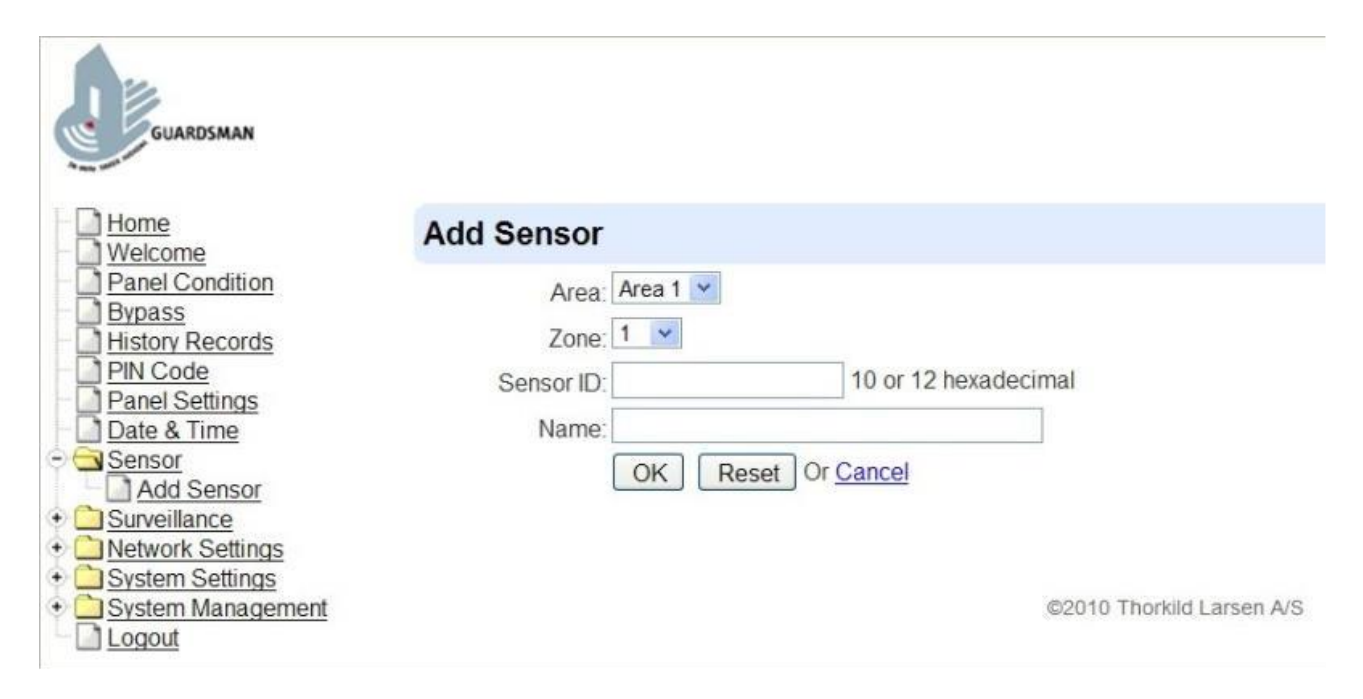

Trin 1: Under Tilføj Sensor menuen, flytte markøren til området boksen, og vælg derefter i hvilket områdeenheden skal læres.

Trin 2: Vælg en zone nummer for denne enhed.

Trin 3: Flyt markøren til Sensor-ID feltet.

Trin 4: Tast det Sensor ID-nummer på bagsiden af enheden (en række tal nedenunder Bar kode).

Trin 5: Indtast foretrukne navn for Sensor (op til 10 bogstaver eller tal).

Trin 6: Tryk OK for at bekræfte.

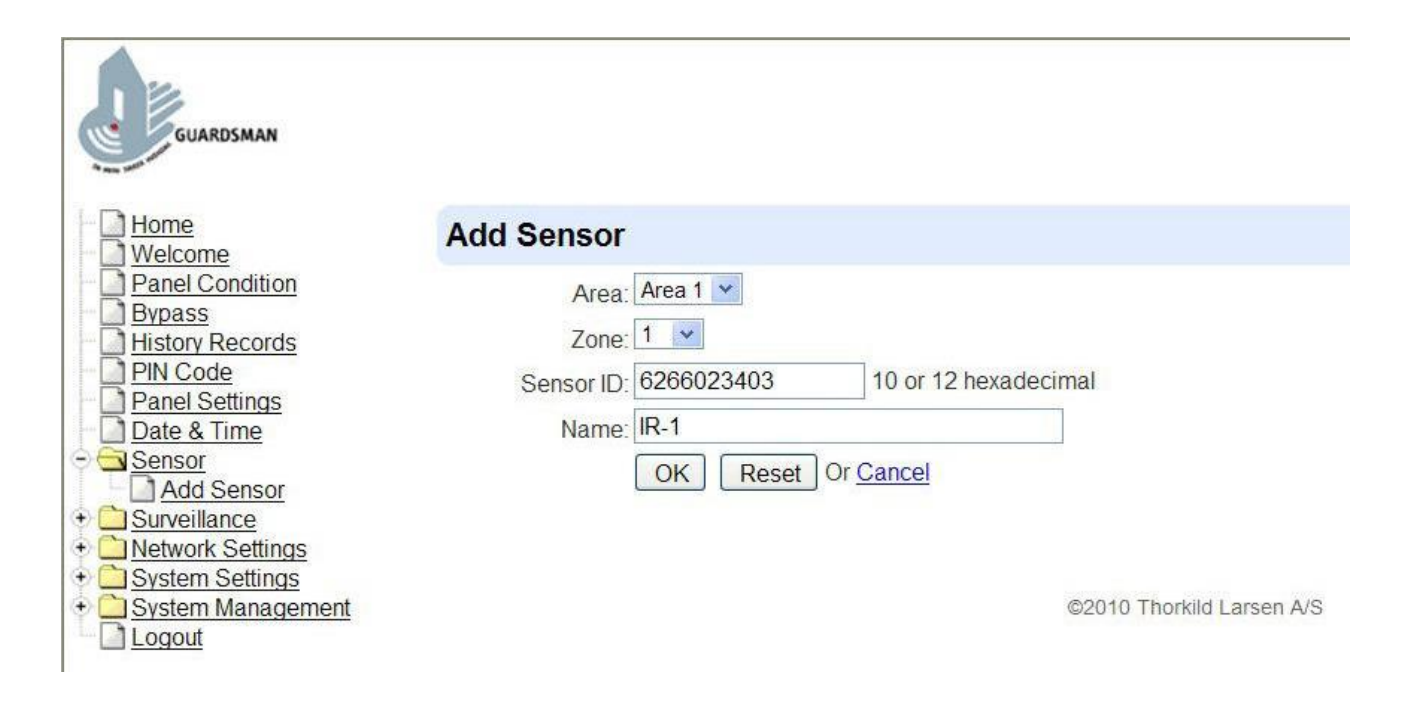

Trin 7: Hvis læringsprocessen er vellykket, vil skærmen vise panelet Betingelse, så kan du tjekke lænede enheden.

Trin 8: Gentag ovenstående trin for at tilføje andre sensorer på anden måde, læring procedure er nu færdig.

• Indtast Sensor ID med Scanner

Trin 1: Flyt markøren til Sensor-ID feltet.

Trin 2: Scan Sensor ID-stregkoden på bagsiden af enheden.

Trin 3: Sensor fondskode vil blive input til Sensor-ID feltet.

Trin 4: Angiv foretrukne navn for Sensor (op til 10 bogstaver eller tal).

Trin 5: Tryk på OK for at bekræfte.

Trin 6: Hvis læringsprocessen er vellykket, vil skærmen vise panelet Betingelse, derefter, Du kan tjekke lænede enheden.

Trin 7: Gentag trin 1-5 for at tilføje flere sensorer, ellers, det kognitive procedure er nu komplet.

• For Dørsensor, bliver du bedt om at vælge den enhed attribut fra Tyverialarmer, Home Udelad, Day Home Udelad, Nat Home Udelad, Home Access, Delay Zone, Away Kun,

Entry Zone, Away Entry, 24 Hr, Brand, Nødkald, Vand, Indstil / frakoblet, N-Home, eller 24-Special.

- For PIR Sensor, bliver du bedt om at vælge den enhed attribut fra Tyverialarmer, Home Udelad, Day Home Udelad, Nat Home Udelad, Home Access, Delay Zone, Away Kun, Indrejse Zone, eller Away Entry.
- For fjernbetjening, bliver du bedt om at vælge den enhed attribut fra Silent Panic, personligt angreb, Nødkald, eller brand.

<Bemærk>

) Hvis sensoren er lært-in til en anden gang, vil en kort bip blive udledt til viser.

) Tryk Reset for at indtaste alle oplysninger.

) Tryk på Annuller for at forlade skærmen og vende tilbage til panel Condition side.

• Attribute List:

) Tyverialarmer (B)

• Når systemet er i på udebane Arm / Home Tilkoblet, hvis en indbrudstyv DC eller IR er udløst, vil en tyverialarm straks aktiveret, vil en begivenhed Kode 130 indberettes.

) Hjem Undlad (O)

- Når systemet er i Away Tilkoblet (inkl. væk arm indrejse), hvis en Home Udelad DC eller IR er udløst, vil en tyverialarm straks blive aktiveret. En begivenhed Code of 132 vil blive rapporteret.
- Når systemet er i Home Tilkoblet, hvis en Home Udelad DC eller IR udløses, Control Panel vil ikke reagere.
- under indgangsforsinkelsen eller Exit Forsinkelse periode, hvis en Home Udelad DC eller IR er udløst, vil den Kontrolpanel ikke reagere.

) Day Home Undlad (DO)

- Når systemet er i Ude arm / Nat Home arm tilstand, hvis en Day Home Udelad Door Kontakt udløses, en tyverialarm bliver straks aktiveret. En begivenhed Code of 132 vil blive rapporteret.
- Når systemet er i Day Home-tilstand, hvis en Day Home Udelad Dørsensor er udløst, vil den Kontrolpanel ikke reagere.

• under indgangsforsinkelsen eller Exit Forsinkelse periode, hvis en Day Home Udelad Dørsensor er udløst, vil den Kontrolpanel ikke reagere.

) Nat Hjem Undlad (NO)

- Når systemet er i Ude arm / Day Home arm tilstand, hvis en Night Home Udelad Door Kontakt udløses, en tyverialarm bliver straks aktiveret. En begivenhed Code of 132 vil blive rapporteret.
- Når systemet er i Nat Home-tilstand, hvis en Night Hjem Udelad Dørsensor er udløst, vil den Kontrolpanel ikke reagere.
- under indgangsforsinkelsen eller Exit Forsinkelse periode, hvis en Night Hjem Udelad Dørsensor er udløst, vil den Kontrolpanel ikke reagere.

) Hjem Access (A)

- Når systemet er i Away arm tilstand, hvis Indre Adgang Dørsensor er udløst, vil en tyverialarm straks blive aktiveret. En begivenhed Code of 130 vil blive rapporteret.
- Når systemet er i Home arm / Day Home arm / nat Home arm tilstand, hvis en Home Adgang Dørsensor er udløst, vil Kontrolpanel starte indgangsforsinkelse periode for at give tilstrækkelig tid til at frakoble systemet.
- under indgangsforsinkelsen eller Exit Forsinkelse periode, hvis en Home Access Dørsensor erudløst, vil den Kontrolpanel ikke reagere.

) Forsinkelse Zone (D)

- Når systemet er i på udebane arm / Home arm / Day Home arm / nat Home arm tilstand, hvis forsinkelsen Zone Dørsensor er udløst, vil en tyverialarm straks blive aktiveret. En begivenhed Code of 130 vil blive rapporteret.
- under indgangsforsinkelsen eller Exit Forsinkelse periode, hvis en forsinkelse Zone Dørsensor er udløst, vil den Kontrolpanel ikke reagere.

) Away Kun (Y)

- Når systemet er i Away arm tilstand, hvis en Away Kun Dørsensor er udløst, vil en tyverialarm straks blive aktiveret. En begivenhed Code of 130 vil blive rapporteret.
- Når systemet er i Home arm / Day Home arm / nat Home arm tilstand, hvis en Away Kun Dørsensor er udløst, vil den Kontrolpanel ikke reagere.
- under indgangsforsinkelsen eller Exit Forsinkelse periode, hvis en Away Kun Dørsensor er udløst, vil den Kontrolpanel ikke reagere.

) Entry (E)

- Når systemet er i på udebane arm / Home arm / Day Home arm / nat Home arm tilstand, hvis en indgangsdør Kontakt udløses, vil Control Panel starte en entry-periode for at give tilstrækkelig tid til at frakoble systemet.
- Efter forsinkelse er udløbet, og ingen korrekte PIN-kode indtastes til at frakoble systemet, vil Kontrolpanel reagere med en tyverialarm efter 30 sek og en begivenhed kode 131 vil blive indberettet.
- Når systemet er i alarm slukket tilstand, hvis en indgangsdør Kontakt udløses, vil Control Panel gør en ding-dong lyd for Door Chime (hvis programmeret). Til Programmet Door Chime, henvises til afsnit 7,3 panelindstillinger.

) Away Entry (P)

- Når systemet er i Away arm tilstand, hvis en Away indgangsdør Kontakt udløses, vil Control Panel starte en entry-periode for at give tilstrækkelig tid til at frakoble systemet.
- Efter forsinkelse er udløbet, og ingen korrekte PIN-kode indtastes til at frakoble systemet, vil Kontrolpanel reagere med en tyverialarm efter 30 sek og en begivenhed kode 131 vil blive indberettet.
- Når systemet er i alarm slukket tilstand, hvis en Away indgangsdør Kontakt udløses, vil Control Panel gør en ding-dong lyd for Door Chime (hvis programmeret).
- Når systemet er i Home arm / Day Home arm / nat Home arm tilstand, hvis en Away indgangsdør Kontakt udløses, vil Kontrolpanel ikke reagere.
- under indgangsforsinkelsen eller Exit Forsinkelse periode, hvis en Away indgangsdør Kontakt udløses, vil Kontrolpanel ikke reagere.

) 24H (H)

• 24H indbrudstyv Dørsensor er aktiv på alle tidspunkter og ikke at være bevæbnet eller afvæbnes. En begivenhed kode 133 vil blive rapporteret.

# ) Fire (F)

• Fire Dørsensor er aktiv på alle tidspunkter og ikke at være bevæbnet eller afvæbnes. En begivenhed kode 110 vil blive rapporteret.

) Medical (M)

• Medical Dørsensor er aktiv på alle tidspunkter og ikke at være bevæbnet eller afvæbnes. En begivenhed kode 100 vil blive rapporteret.

# ) Vand (W)

•

•

- Water Dørsensor fungerer som en universel sender, og en kabelbaseret vandlækage sensor kan tilsluttes til den.
- Vand Dørsensor er aktiv på alle tidspunkter, og vil ikke være slået til eller fra. En begivenhed kode af 154 vil blive rapporteret.

) Sæt / nulstille (S) for Dørsensor

• Hvis Dørsensor er sat til Set / frakoblet, når Dørsensor er frakobles, vil systemet træder Tilkoblet, når Dørsensor er engageret, vil sytstem ind Alarm slukket tilstand.

) N-Home (NH) for Dørsensor

- Når systemet er i på udebane arm / Home arm / Day Home arm tilstand, hvis en N-Home Dørsensor er udløst, vil Kontrolpanel starte en entry-periode for at give tilstrækkelig tid til at frakoble systemet.
	- Efter forsinkelse er udløbet, og ingen korrekte PIN-kode indtastes til at frakoble systemet, vil Kontrolpanel reagere med en tyverialarm efter 30 sek og en begivenhed kode 130 vil blive indberettet.
- Når systemet er i nat Home arm tilstand, hvis N-Home Dørsensor er udløst, vil en tyverialarm straks blive aktiveret. En begivenhed Code of 130 vil blive rapporteret.
- Når systemet er i Alarm slukket tilstand hvis ett N-Home Dørsensor udløses, vil Kontrol panel ikke reagere. •
	- under indgangsforsinkelsen eller Exit Forsinkelse periode, hvis en N-Home Dørsensor er udløst, vil den Kontrolpanel ikke reagere.

) 24H-Special (SP) for Dørsensor

24H-Special Dørsensor er aktiv på alle tidspunkter og ikke at være bevæbnet eller afvæbnes. Når en 24H-Special Dørsensor er udløst (både åbne og lukke), vil kontrolpanelet rapporten en hemmelig alarmbesked (både åbne og lukke) uden at lyde sirenen til kontrolcentralen og sende en SMS-besked til mobilnummer (hvis programmeret). En begivenhed kode på 1150 for Open, og 3150 for tæt, vil blive indberettet.

•

) Slient Panic (S) til fjernbetjeningen

Hvis enheden attributten er angivet som Lydløs Panic, når panik-knappen er trykket & holdes i 3 sekunder eller trykkes to gange indenfor 3 sekunder, vil Kontrolpanel rapportere en SlientPanic alarm, uden at lyde hørbare sirene. En begivenhed kode 122 vil blive rapporteret.

) Personlig Attack (P) for fjernbetjeningen

Control Panel vil give en personlig overfaldsalarm, når panik-knappen er trykket & holdes i 3 sekunder eller trykkes to gange indenfor 3 sekunder. En begivenhed kode 120 vil blive rapporteret.

n Se tabel for virkemåde for forskellige zonetyper:

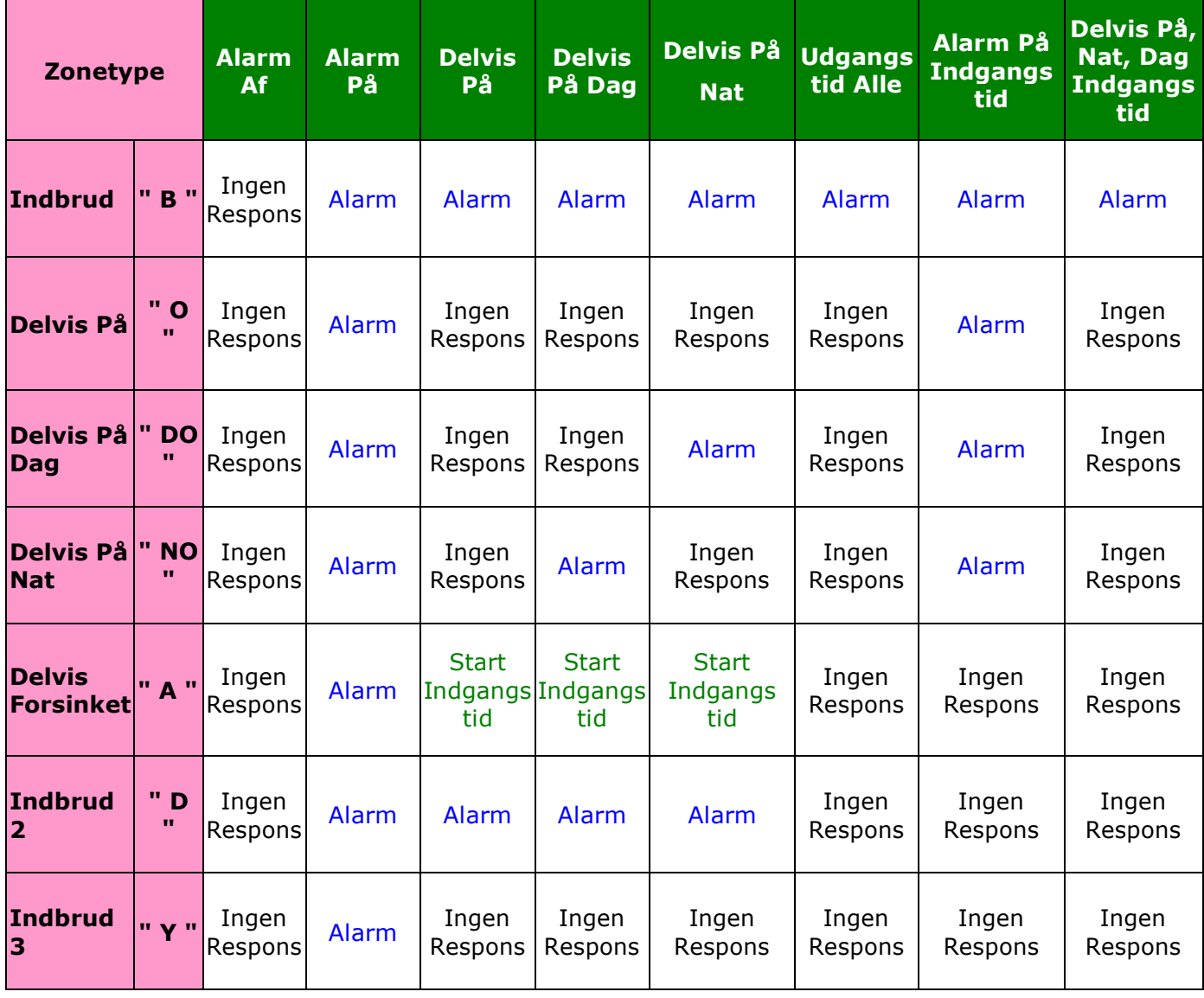

# IPsikkerhedssystem – Web manual til Holars 2080

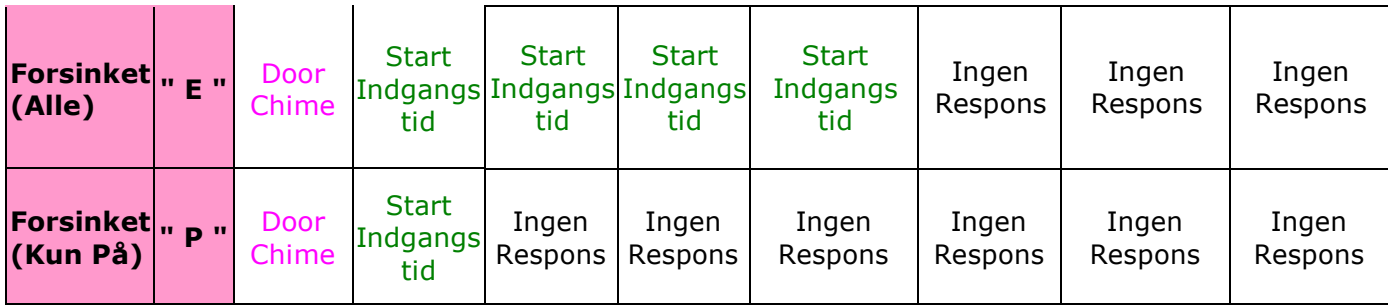

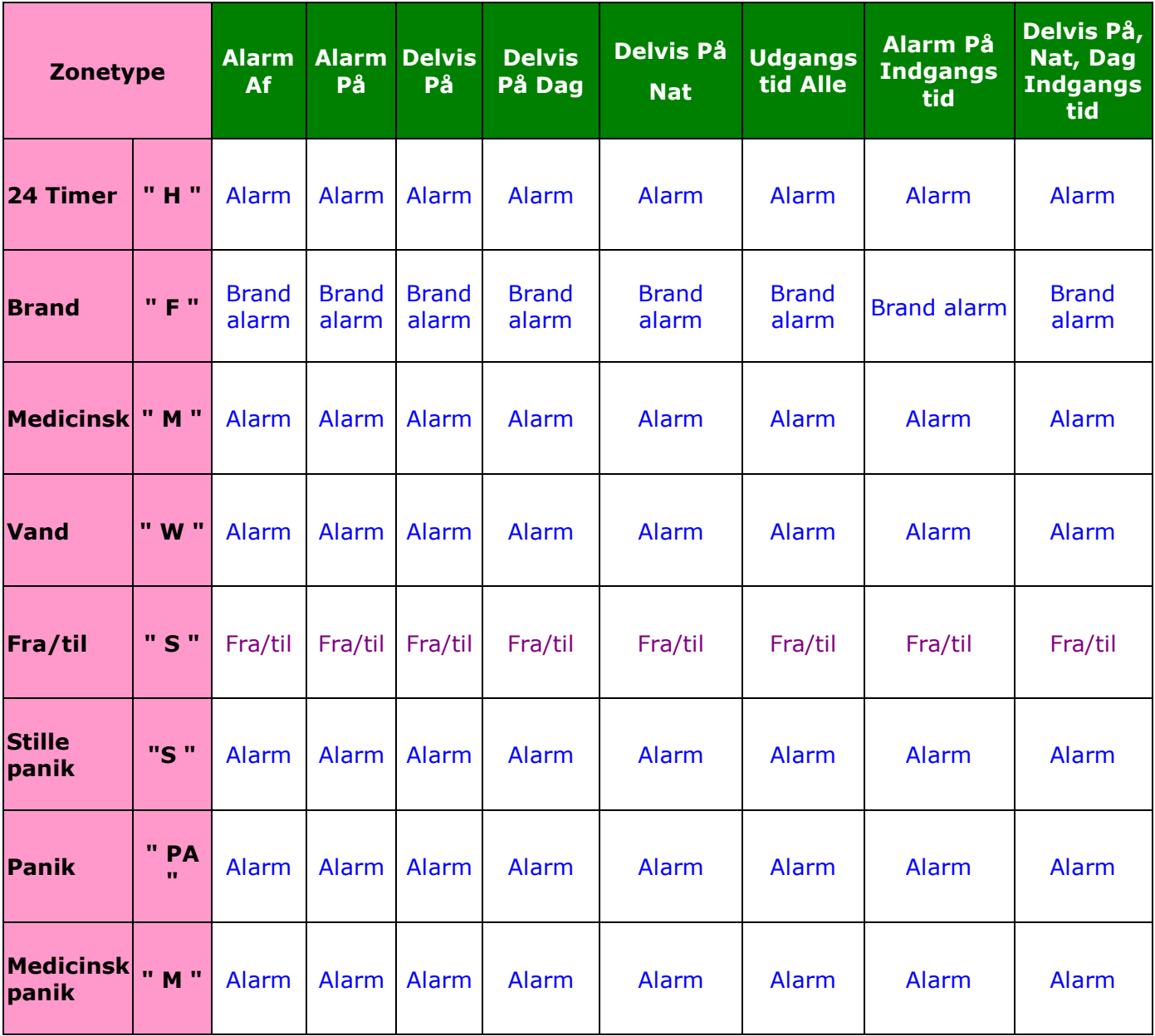

Trin 8. Når sensoren er lært-i succes, går skærmen tilbage til panel Condition Page og nyligt tilføjede sensor vil blive vist under Sensor Information sektion.

<Bemærk>

) Når en sensor er tilføjet til systemet til en anden gang (uden at fjerne først). En fejl besked vil blive vist, Kunne ikke tilføje en ny sensor. Tryk på Annuller for at vende tilbage til panel Condition side.

• EDIT DEVICES

Trin 1. At redigere alle de enheder, der allerede er installeret, skal du vælge Rediger (fremhævet med rødt) under Sensor afsnittet Oplysninger.

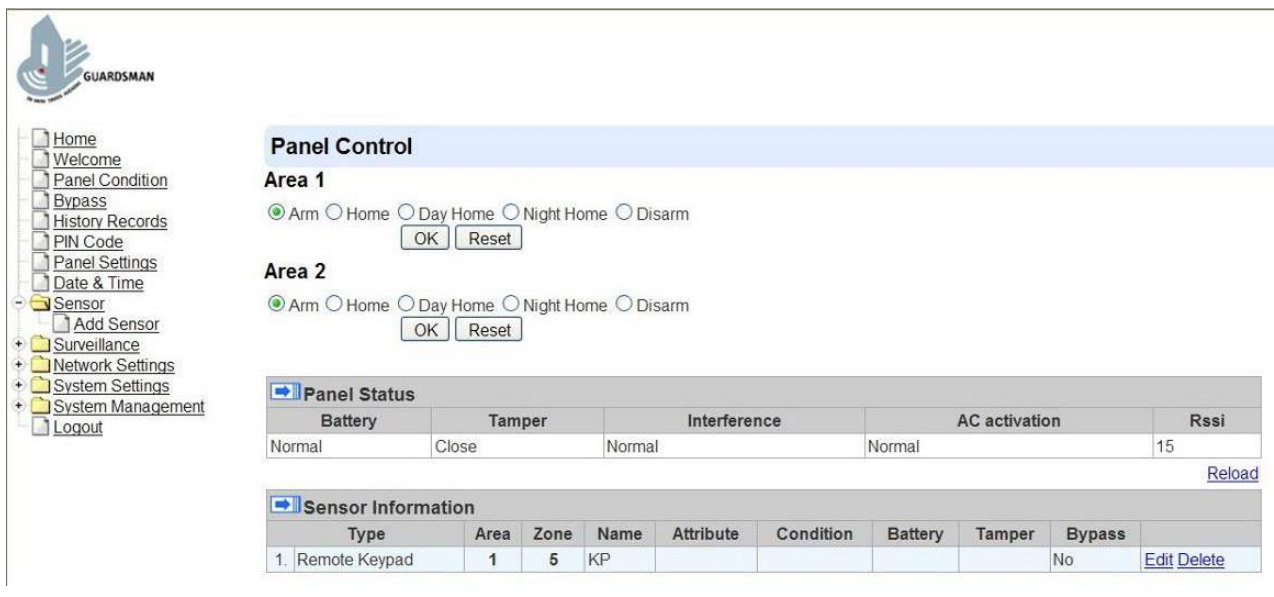

Trin 2. Du er så bedt om at sætte en ny sensor Navn & Sensor Attribute.

Trin 3. Tryk på OK for at gemme dine nye ændringer. Enheden redigering Proceduren er nu lykkes.

<Bemærk>

) Tryk Reset for at indtaste alle oplysninger.

) Tryk på Annuller for at forlade skærmen og vende tilbage til panel Condition side.

• SLET DEVICES

Trin 1. Hvis du vil slette en sensor, skal du vælge Slet under Sensor afsnittet Oplysninger.

Trin 2. En meddelelse Er du sikker? bliver bedt om, og trykke på Ja, hvis ønsker at slette enheden ved at trykke Nej til at vende tilbage til forrige skærm.

Trin 3. Hvis ja er bekræftet, vil den pågældende enhed skal fjernes fra sensoren Information Liste, og slettede sensorer vil forblive.

# **6,2. Læring KP-18 i Kontrolpanel (Lokalt)**

Trin 1. Sæt Control Panel til Device + /-menuen og vælge Tilføj Enheder undermenuen. Skærmen på Control Panel vil vise: Tryk på knappen Device at tilføje.

Trin 2. Påfør AC Strøm af KP-18. KP-LY LCD display vil vise: Tryk på ".." nøgle til læring!.

<Bemærk>

) Hvis KP-18 er blevet lært i alle Kontrolpanel, LCD-displayet viser "forbinde ..." efter der er strøm. Hvis du gerne vil re-lære KP-18, tryk og hold på .. tasten på KP-18 i 2 sek, skal du til at indtaste KP Pin Code (standard: 0000) for at indtaste KP Test Mode. Efter indtastning af test mode, skal du følge trin 4-6 til genlære KP-18 Trin 3. Tryk & hold .. Tasten på KP-18 i 2 sekunder for at komme ind i KP prøvningssekvens.

Trin 4. Vælg Læring, og tryk på OK tasten. KP-18 LCD vil vise: Vent læner Bekræft ....

Trin 5. Når kontrolpanelet modtager læring signal, en anerkendelse, "Afsluttet", vil blive vist på KP-18 med 2 bip udsendes.

Trin 6. På den anden side vil skærmen på Control Panel show: Fundet: OK? KP-18.

<Bemærk>

) Hvis KP-18 ikke modtager bekræftelse signal, en hurtig besked "Ingen svar! "vises på KP LCD for 2 sek. Derefter til KP-18 afkast test mode. Skal du gentage trin 4-6 for at prøve igen.

Trin 7. Tryk på OK-tasten på kontrolpanelet for at bekræfte. En anden hvilket fik besked vil blive vist for at vælge dens zone nummer.

Trin 8. Tryk på OK tasten for at bekræfte zonenummeret og læringsproces.

<Bemærk>

) Se HOLARS 2080 Panel Installation Guide til forstå mere information, og hvordan man lære KP-9/KPA-9, BX-15 og SR-15 i Kontrolpanel.

# **6,3. Bypass**

Bypass-funktionen giver brugeren mulighed for at deaktivere (bypass) enhver sensorer på deres eget skøn.

Det forbigås sensoren skal deaktiveres i fulgte væk eller Home-tilstand.

• TIL anvendt dette system BYPASS ARM MODE:

Trin 1. Klik på Bypass ikon og en meddelelse: Er du sikker? bliver spurgt. Tryk på Ja, hvis du ønsker at omgå enheden, eller tryk på Nej for at vende tilbage til forrige skærmbillede.

Trin 2. Hvis Bypass er vellykket, vil Bypass ikonet skal udskiftes, så Nulstil at angive, at enheden er at blive omgået i næste Away eller Home-tilstand.

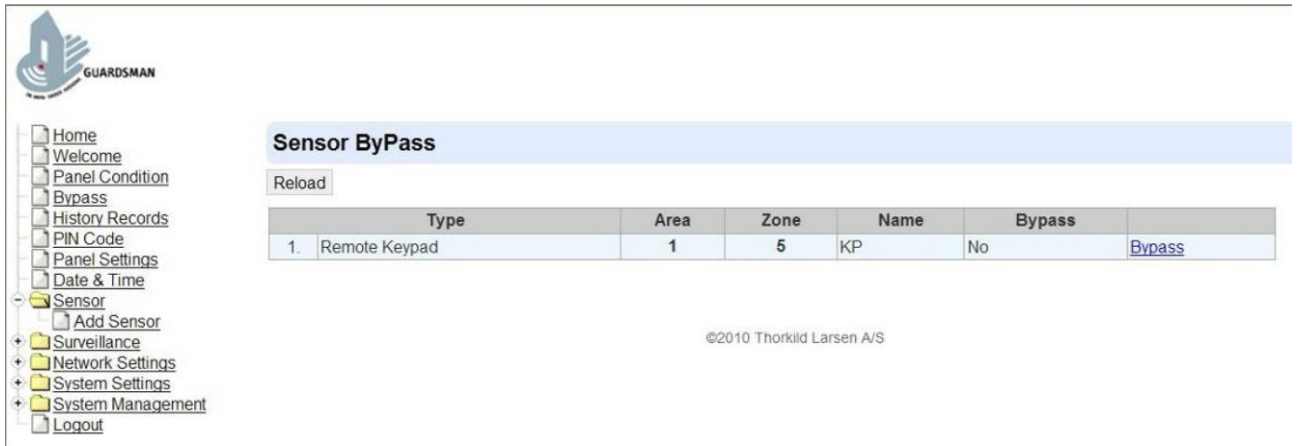

<Bemærk>

) Hvis en sensor er omgået, så Kontrolpanel vil ikke reagere på dens udløsning i Tilkoblet.

) Det bypass-indstilling er effektiv til kun én gang. Når systemet er afvæbnet, er by-pass indstilling ryddet automatisk.

) Når en sensor er omgået, kan systemet være bevæbnet direkte uanset

dens skyld situation. Dog er dens skyld situation stadig bliver overvåget, og det vil blive logget og vises, når du får adgang til History Records undermenuen.

• Sådan nulstilles forbigået SENSOR:

Trin 1. Klik på Nulstil ikon og en meddelelse: Er du sikker? bliver spurgt. Tryk på Ja, hvis ønsker at nulstille forbigås enheden, eller tryk på Nej for at vende tilbage til forrige skærmbillede.

Trin 2. Hvis frakobling af omgået enheden er vellykket, vil Nulstil ikonet blive erstattet af Bypass at angive, at enheden er ikke forbigås28

# **7. Program System**

Efter den indledende opsætning, kan du derefter programmet dit system ved at klikke på menuen til venstre for at indstille dem individuelt.

#### 7,1. Panel Betingelse

Det viser den aktuelle Panel Status & sensor Information til brugeren at se. Under kontrolpanel, kan brugeren også vælge at Arm / Forside / Day Home / Nat Forside / frakoble systemet mode fjernt for begge områder.

En grøn radio knap angiver, at det nuværende system mode.

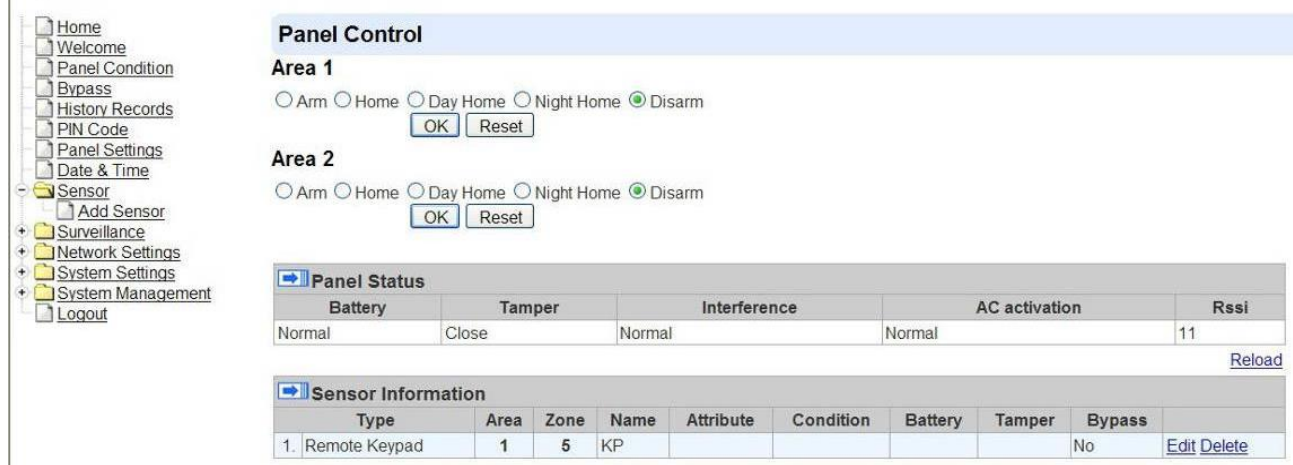

Trin 1. Klik på "Panel Tilstand", og den næste skærm vises Til ARM / HOME ARM / Day

Home ARM / nat HOME ARM / frakoble systemet:

Trin 1. Til arm / Hjem / Day Home / Nat Forside / frakoblingsrapport hvert område, vælg tilsvarende radio-knappen og tryk på OK for at bekræfte. Skærmen på toppen af panelet Status vil blive opdateret til at vise "Update succesfuldt".

Trin 2. Systemet er nu i den valgte succes

#### 7,2. PIN-kode

Der er 50 Bruger PIN-koder i alt for område 1 og 2. Du kan indstille enhver kombination inden for de to områder, så længe de tilføjer op til 50. (F.eks 8 PIN-kode i område 1 + 42 i område 2, eller 30 i område 1 + 20 i område 2). Hver PIN-koden består af 4 cifre. Bruger PIN-kode # 1 i område 1 og PIN-kode # 2 i område 2 er altid aktiveret ved fabriksindstillingerne.

Bruger PIN # 1 i område 1 Bruger PIN # 1 i område 2 Password: 1234 Password: 4321

Før du indstiller dit eget bruger PIN-kode # 1 eller # 2 i hvert område, "fabriksindstillingerne kode" skal indtastes, hver gang "Indtastning Code" er påkrævet af HOLARS 2080 IP Panel.

Bruger PIN-kode # 3 - # 50 er deaktiveret fabriksindstillinger.

Alle 50 Bruger PIN koder bruges til regelmæssigt at tilkoble / frakoble systemet og får lov til at få adgang til programmeringsmodus ledsaget af Master Code.

• du vil tilføje nye BRUGER PINKODE

Trin 1. Ved fastsættelse af User PIN-koder, skal du rulle bedes ned udvalg at vælge mellem område 1 og 2, og klik derefter på Ny.

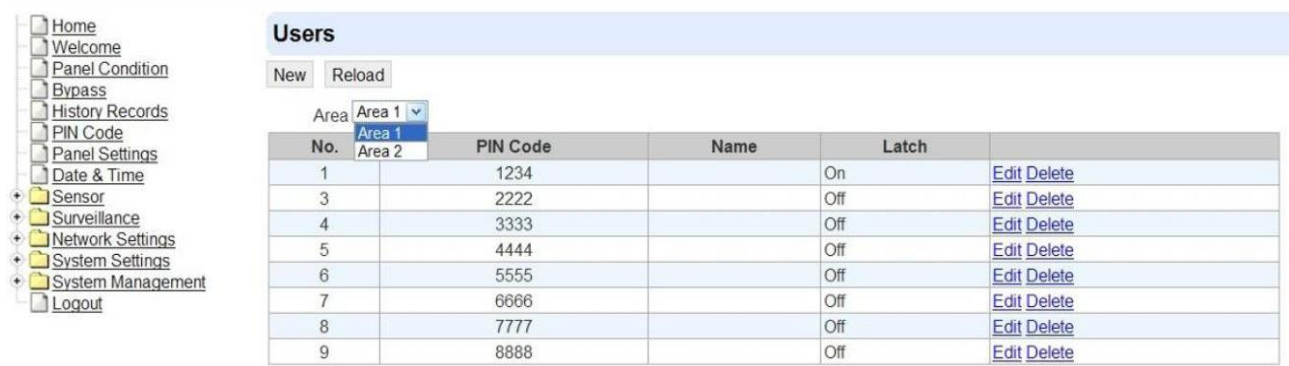

Trin 2. Tildel en bruger Nej, skal du indtaste en ny bruger PIN-kode, skal du indtaste et navn til brugeren, og se Latch hvis det kræves. Klik på OK for at gemme.

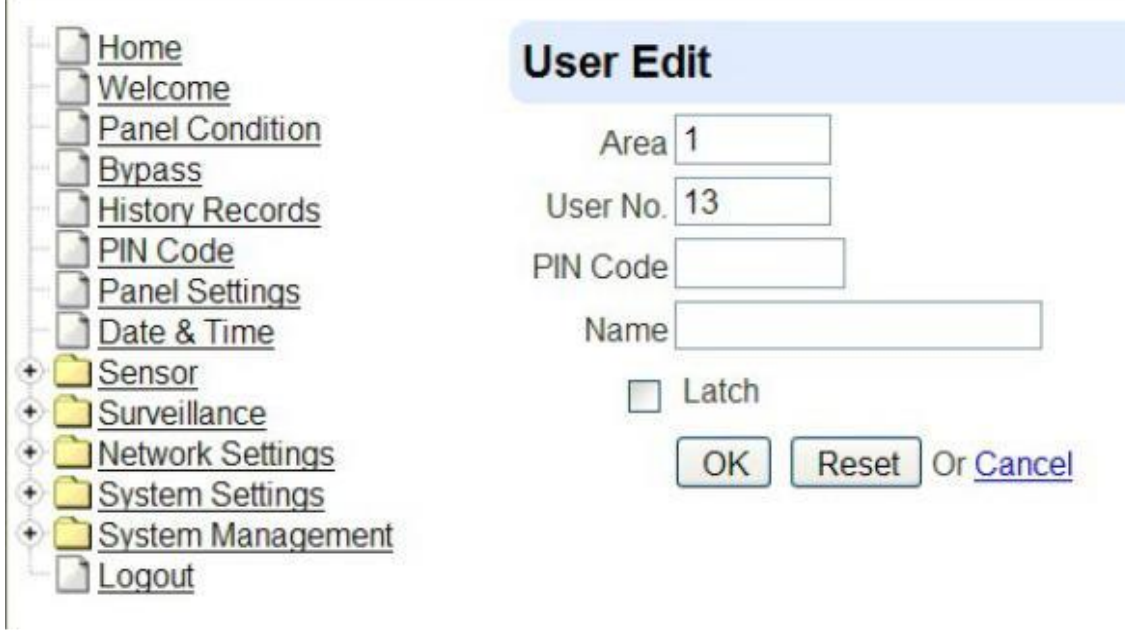

• Bruger Nej

Hver enkelt bruger kan tildeles et nummer. Indtast det ønskede brugernummer.

• PIN-kode

Indtaster en PIN-kode for denne bruger.

• Navn

Hver enkelt bruger kan gives et navn for let anerkendelse, når forståelse system events. Brugernavne kan blive navngivet, når først at oprette dem, eller ved at redigere dem bagefter. Proceduren er ens for begge situationer. Op til 17 alfanumeriske tegn er tilladt per navn.

• Latch Option

Dette er for at program låsen Key Reporting funktionen for alle brugere og alle frakobling handlinger fjernbetjeninger i systemet. Skal du klikke på feltet for at vælge indstillinger. Låsen Æ Latch Rapport ON = Når systemet er tilkoblet, home / dag home / nat hjem bevæbnet eller afvæbnet, vil panelet transmitt Contact ID-kode / sms / GPRS rapportering (i henhold til forud indstilling) til at anmelde kontrolcentralen. Latch .. Låsen Reprot OFF = Når systemet er tilkoblet, home / dag home / nat hjem bevæbnet eller afvæbnet, vil panelet ikke transmitt rapportering (r) at underrette den centrale

Overvågning Station.

# • TIL EDIT USER PINKODE

 $\mathbf{r}$ 

At redigere en eksisterende bruger PIN-kode, skal du klikke på Rediger og gentage trin 2 som i vil tilføje nye USER PINKODE ovenfor.

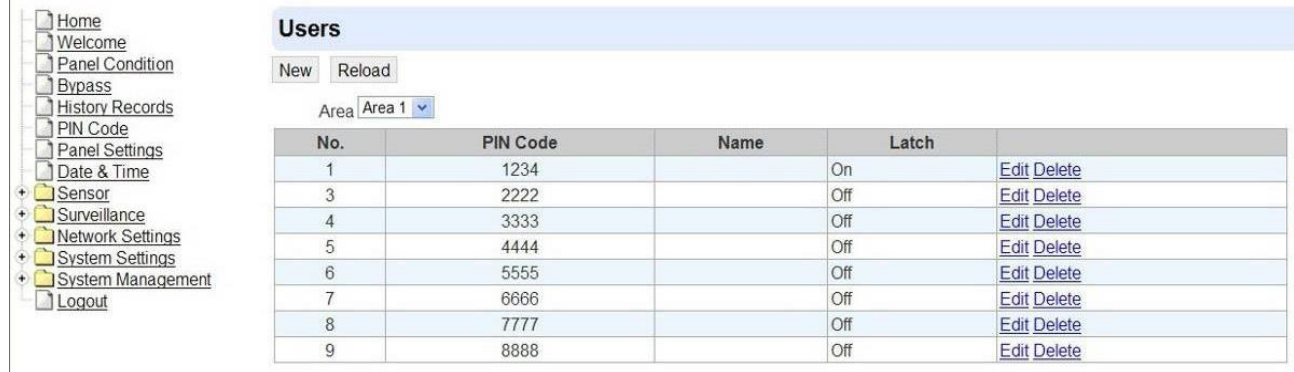

• slette brugeren PINKODE

Undtagen Bruger # 1 og # 2 ikke kan slettes på nogen måde, User # 3 til 50 PIN-koder kan slettes ved at klikke på Slet.

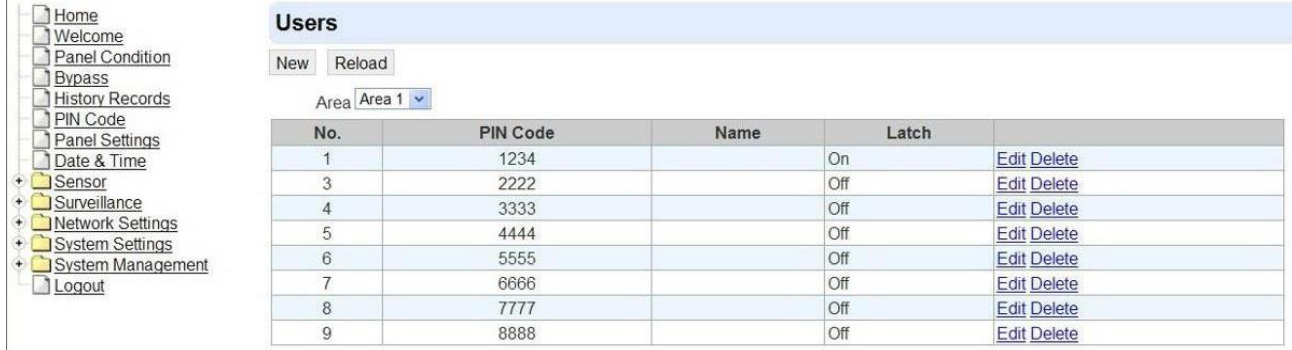

# **7,3 panelindstillinger**

Program Time Setting & Sound Indstilling efter eget valg.

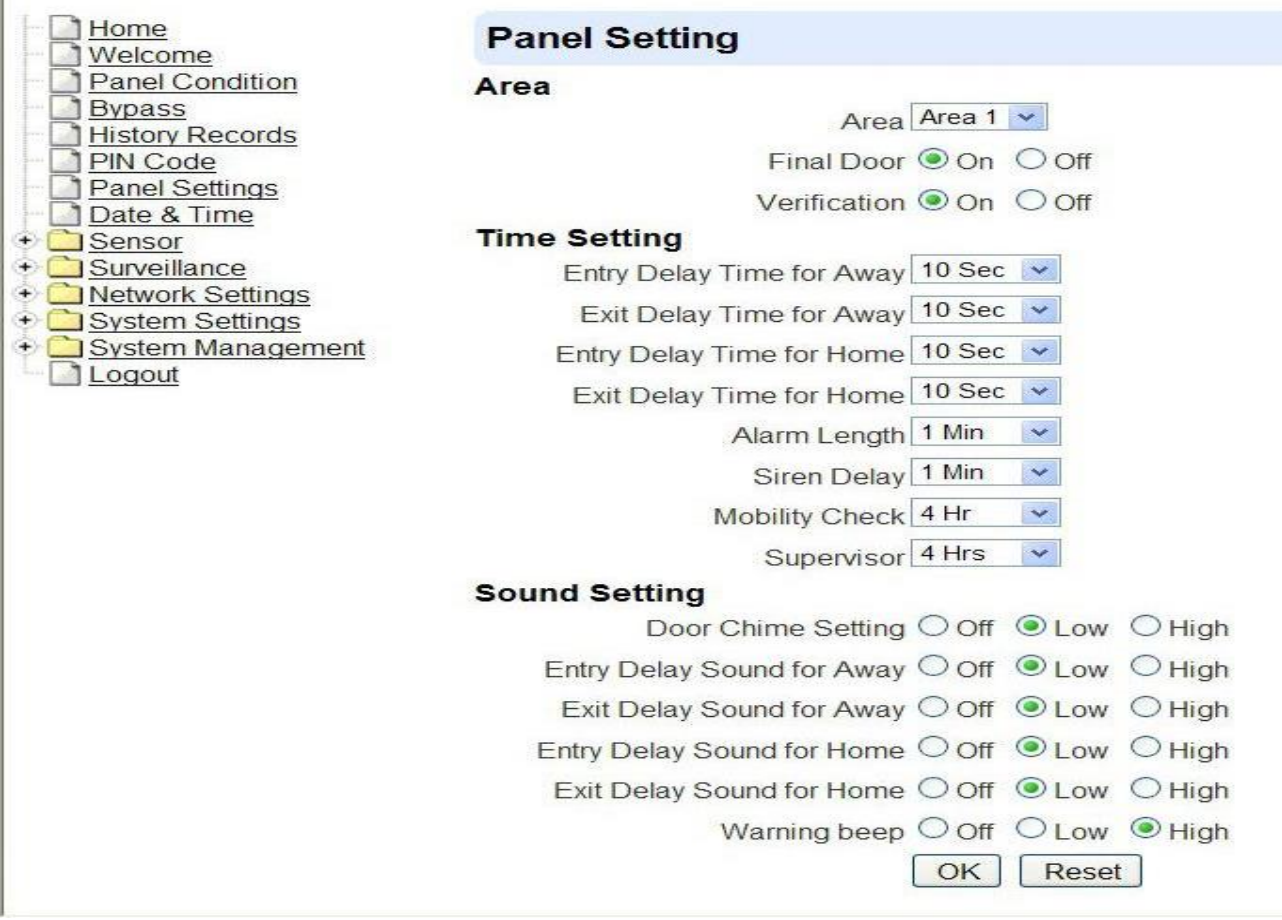

Trin 1. Rul ned udvalg at vælge mellem område 1 eller 2.

Trin 2. Klik på V pilen for at vælge Time Setting og bruge radioen knapperne til at vælge mellem OFF, LOW, eller højt for lydindstilling.

Trin 3. Tryk på OK for at bekræfte alle de opdaterede parameterværdi.

• Time Setting

1. Indrejse Forsinkelsestid for Away Arm:

Når Dørsensor (DC) eller PIR detektor (IR) er indstillet som Entry / Ude Entry / Hjem Adgang attribut, at systemet kommer i nedtællingen periode (Ude indrejse timer), mens DC eller IR udløses under Away armen tilstand.

I løbet af tælle ned periode, er det tilladt at bruge korrekte PIN-kode til at afvæbne alarmen og alarmen rapportering er ikke sendt. På den anden side, hvis den korrekte PIN-kode ikke er anført i den periode Control Panel rejser en alarm og sender alarm rapport.

Muligheder er Deaktiver (alarm straks), 10 sek, 20 sek, op til 70 sek i 10-sek intervaller.

2. Afslut Forsinkelsestid for Away Arm:

Mens systemet kommer i Away arm tilstand ved Control Panel, Fjernbetjening (RC) eller Remote tastatur (KP), en Away exit timer begynder at tælle ned.

I løbet af tælle ned periode, trykke Arm knappen på RC kan genstarte optællingen. Hertil

kommer, er det tilladt at bruge korrekte PIN-kode eller trykke frakobling af RC at stoppe tælle og vende tilbage til at afvæbne tilstand.

Muligheder er Disable (afkørsel forbudt timer), 10 sek, 20 sek, op til 70 sek i 10-sek intervaller.

3. Indgangsforsinkelse tid til Home Arm:

Når Dørsensor (DC) eller PIR detektor (IR) er indstillet som Entry / Ude Entry / Hjem Adgang attribut, at systemet kommer i nedtællingen periode (Home indrejse timer), mens DC eller IR udløses under Hjem / Dag home / Nat home arm mode.

I løbet af tælle ned periode, er det tilladt at bruge korrekte PIN-kode til at afvæbne alarmen og alarmen rapportering er ikke sendt. På den anden side, hvis den korrekte PIN-koden ikke er indtastet i perioden Control Panel rejser en alarm og sender alarm rapport. Muligheder er Deaktiver (alarm straks), 10 sek, 20 sek, op til 70 sek i 10-sek intervaller.

## 4. Afslut Forsinkelsestid for Home Arm:

Mens systemet kommer i Home / Day Home / Nat Home arm funktion ved Control Panel, Fjernbetjening (RC) eller Remote tastatur (KP), en Away exit timer starter tælle ned.

I løbet af tælle ned periode, trykke på knappen Hjem i RC kan genstarte optællingen. Hertil kommer, er det tilladt at bruge korrekte PIN-kode eller trykke frakobling af RC at stoppe tælle og vende tilbage til at afvæbne tilstand.

Muligheder er Disable (afkørsel forbudt timer), 10 sek, 20 sek, op til 70 sek i 10-sek intervaller.

5. Alarm Længde:

Dette er for dig at vælge den indbyggede sirene varighed, når en alarm er aktiveret. Optioner er Deaktiver (ingen sirene alarm), og 1-min til 15-min i 1-minut intervaller.

- Hvis Deaktivér er valgt, når Control Panel modtager et alarmsignal, vil panelet sirene og Bell Box (BX) ikke anledning til en alarm lyder.
- Hvis BX's alarm længde er længere end Kontrolpanel, at systemet prioriterer Control Panel (fx når BX alarm-længde er angivet som 3 minutter, og panelets alarmen længde er angivet som 1 min, både alarm sirene stop ved 1 min, når der udløses en alarm. Men BX LED holder blinke, indtil 3 min er udløbet.

#### 6. Siren Forsinkelse:

Dette er for dig at beslutte, hvor længe skal Control Panel undertrykke det akustiske alarmer efter en indbrudstyv eller Entry alarm rapporteret.

<Bemærk>

) Nogle akustisk alarm vil ikke blive forsinket (se bort fra sin sirene forsinkelse indstilling), når følgende betingelser er fundet:

9 Fire

- 9 Vand
- 9 Personlig panik
- 9 medicinsk nødsituation
- 9 Tamper

# 7. MobilityCheck:

Denne funktion er designet til at undgå en ulykke (f.eks dåne eller mistede bevidstheden) sker til brugeren uden at nogen meddelelser. Under alle tilstande undtagen Away arm mode, når systemet ikke registrerer nogen bruger bevægelighed inden for forud fastsatte mobilitet periode vil en inaktivitet (fejl) rapport sendes til overvågning centrum.

#### <Bemærk>

) Mobilitet tid igen calcutelates når en af følgende handlinger finder sted:

I Home-tilstand: hver gang en tast på Control Panel er presset, eller når nogen Hjem Udelad / Day Home Udelad / nat Home Udelad DC eller IR udløses.

- I Day Home-tilstand: hver gang en tast på Control Panel er presset, eller når enhver Hjem Udelad / Day Home Udelad DC eller IR udløses.
- I Nat Home-tilstand: hver gang en tast på Control Panel er presset, eller når enhver Hjem Udelad / Nat Home Udelad DC eller IR udløses.
- i frakoblet tilstand: hver gang nogen af de DC eller IR (undtagen 24 Hr, Fire, Medicinsk Nød-og vand) er udløst, eller når nogen taster af Control Panel /RC / KP er trykket.

) Mobiliteten Funktionen deaktiveres automatisk, når systemet er indstillet til Away Arm.

#### 8. Vejleder:

Denne indstilling bruges til at aktivere systemet tilsyn funktion. Når 4/6/8/12 HRS valgt, vil HOLARS 2080 være i stand til at modtage check-in signaler fra enhederne til at angive deres rette funktion.

PIR sensor, Dørsensor, Vand Sensor eller røg Sensor, efter installeret, vil fremsende en periodisk overvågning signal på intervaller mellem 60 min. til 100 min. Hvis Kontrolpanel ikke modtager signaler fra en individuel sensor for en periode på 4 timer, 6 timer, 8 timer, eller 12 timer, en sensor out-of-order skyld begivenhed vil blive opdaget.

• lydindstilling

1. Dør Chime Dette er for dig at afgøre, om Control Panel lyde en Dør Chime (Ding-Dong Sound), mens DC og / eller IR aktiveres i Alarm slukket tilstand og volumen lyd.

2. Indrejse Forsinkelsestid for Away Arm:

Dette er for dig at afgøre, om Control Panel lyder nedtællingen bipper, og volumen af bip under Away indrejse timeren.

3. Afslut Forsinkelsestid for Away Arm: Dette er for dig at afgøre, om Control Panel lyder nedtællingen bipper, og volumen af bip under Away exit timeren.

4. Indgangsforsinkelse tid til Home Arm: Dette er for dig at afgøre, om Control Panel lyder nedtællingen bipper, og volumen af bip under Home indrejse timeren.

5. Afslut Forsinkelsestid for Home Arm: Dette er for dig at afgøre, om Control Panel lyder nedtællingen bipper, og volumen af bip under Home exit timeren.

6. Advarsel Beep Dette er for dig at afgøre, om Control Panel lyder advarslen bip hver 30 sekunder, når en fejl opdages, og omfanget af bip.

#### 7,4. Dato & tid

p.

Program den aktuelle dato og tid. Normalt vil dette automatisk synkronisere med Network Time Server med en gyldig internetforbindelse.

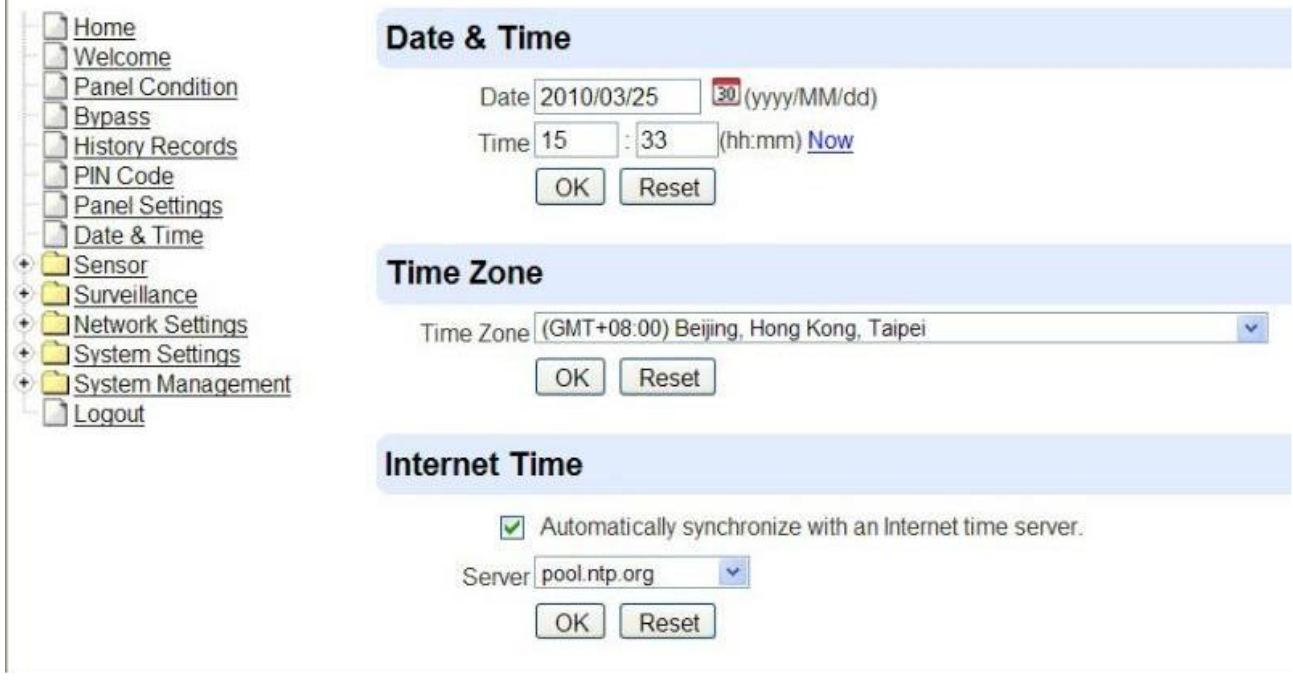

<Bemærk>

) Hvis du ikke vil have systemet til automatisk at synkronisere Dato & tid med tidsserver på internettet, så kan du fjerne markeringen i afkrydsningsfeltet og de grønne kryds, vil forsvinde.

) Tryk OK for at bekræfte.

Dato: Dette er for dig at indstille den aktuelle måned og dato.

Tid: Dette er for dig at programmere det aktuelle klokkeslæt skal vises (time & minut).

Tidszone: Vælg din tidszone, og derefter vil systemet beregne sommertid automatisk (hvis det er nødvendigt).

Internet Time: Systemet vil automatisk synkronisere med en tidsserver på internettet. Med et kryds i afkrydsningsfeltet for at aktivere funktionen. De valgbare servere er: pool.ntp.gov, time.mist.gov og tick.usno.navy.mil

# **8. Surveillance**

. Denne installation er kun tilgængelig, hvis CTC-1807 er købt. .. Sørg for at din CTC-1807 IP Camera har afsluttet sit oprettet, før den kan bruges med denne funktion ..

#### 8,1. Kameraer

**Literature** 

Trin 1. På System Webside, skal du klikke på Surveillance, så kameraer. Kameraet Oplysningerne vil blive vist.

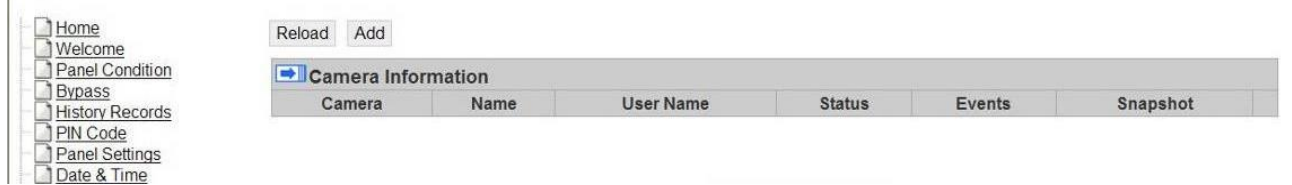

Trin 2. Klik på Tilføj for at tilføje et nyt kamera i systemet. Følgende skærmbillede vises:

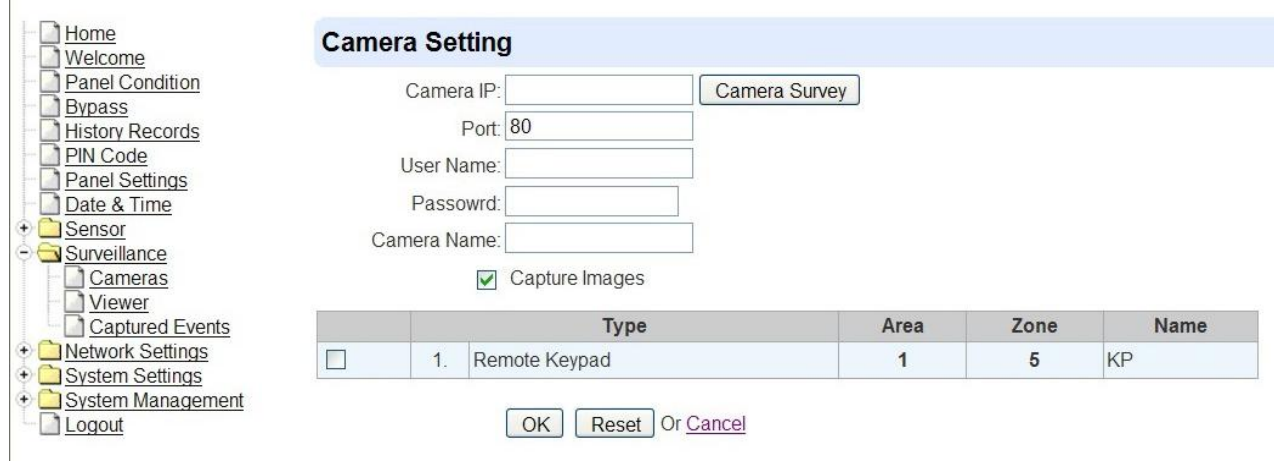

Trin 3. Klik på kamera Survey-knappen for at finde ud af alle tilgængelige CTC-1807 IP adresse i LAN. Camera IP-adresse vil blive vist. Klik på Tilføj for de tilsvarende kameraet til at tilføje i systemet.

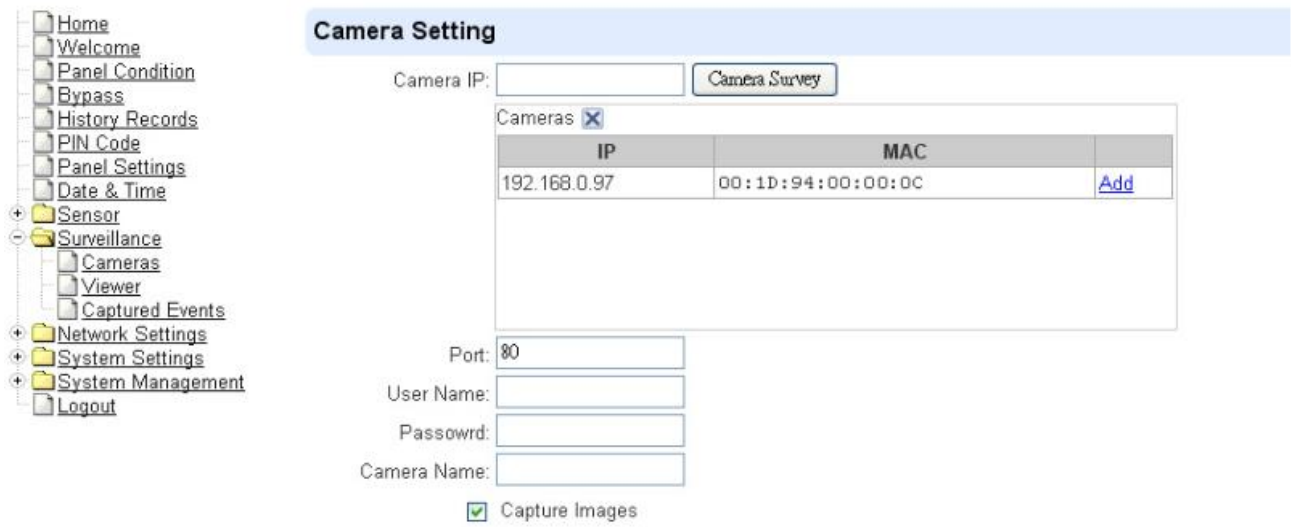

Trin 4. Ind i kameraet Brugernavn (standard: admin), Camera Password (standard: admin1234) og Camera Navn af de særlige CTC-1807 IP kamera, som du ønsker til også at omfatte.

Trin 5. Kryds i Capture billederne afkrydsningsfelt, hvis du ønsker dette kamera til at indfange alarm billeder når systemet er blevet udløst. Hvis det ikke er valgt, vil der ikke være nogen Pre-& post-alarm billeder til rådighed.

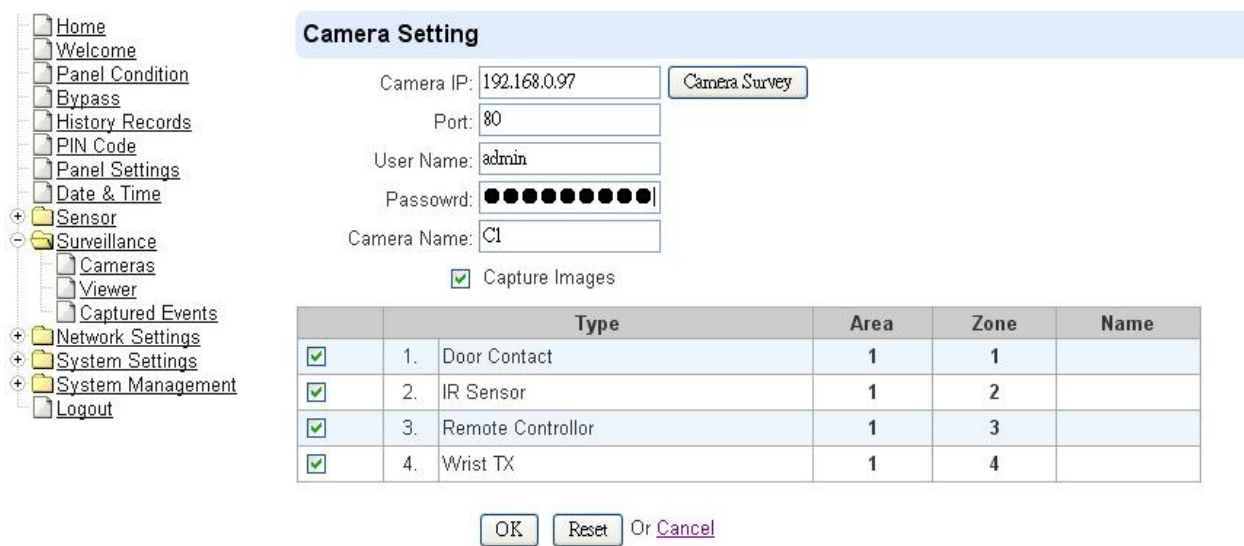

Trin 6. Under sensortype afsnittet markere afkrydsningsfeltet foran hver enhed, som du ønsker at tildele CTC-1807 IP Kamera til den tilsvarende enheder. Alle kameraer kan henføres til nogen lært-i-enheder gentagne gange (fx en Dørsensor at være knyttet til begge kameraer 1 & 2, en PIR Sensor kan kædes sammen med kameraer 2, 3 og 4).

Trin 7. Tryk på OK for at bekræfte CTC-1807 tilføjer procedure.

#### <Bemærk>

) Kun ét sæt af præ-& post-alarm billeder kan gemmes i CTC-1807 IP Kamera (dvs. hvis en alarm udløses for anden gang, den anden pre-& post-alarm billeder vil ikke blive gemt). For at få den tilfangetagne præcise hændelser, når enhederne er udløst, skal brugerne vælge de enheder, placeret tættere på IP-kamera.

) Brugerne kan vælge forskellige lært-i udstyr til en IP-kamera (maksimal 80 enheder), men de valgte enheder bør fastsættes i samme område. ) Den indbrudstyv billeder vil blive fanget i en standard timing af 10 sek pre-alarm & 10 sekunder efter alarmen.

• VISNING tage billeder

Når alarmen udløses med alarm optagede billeder, skal du klikke på Vis i den Events kolonne se alle tage billeder.

# **SNAPSHOT**

Systemet vil tage real-time snapshots ved en hastighed på 1 billede pr sekund. Klik på Vis i Snapshot kolonne for at se billederne.

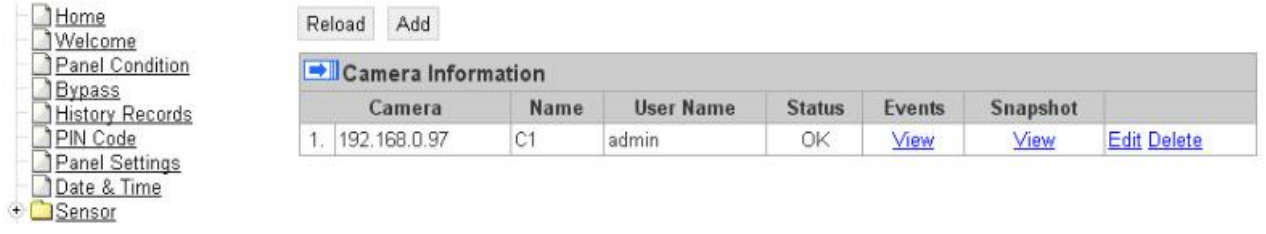

8,2. Viewer

Det bruges til at understøtte video-stream-funktionen med både ActiveX-tilstand (for Internet Explorer brugere) og Java-mode (for Internet Explorer og Netscape brugere).

Trin 1. Klik på Viewer under overvågning for at se 24-timers live show af hvert kamera.

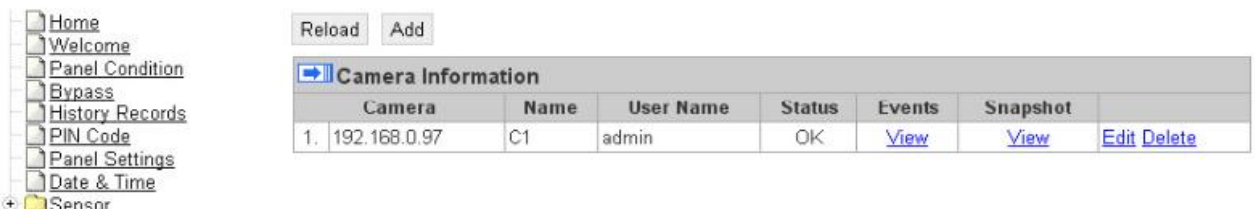

. Bruge herunder FEATURES, skal du sørge du har. ALLEREDE installeret Java OG AKTIV-X SOFTWARE

Trin 2. Klik på Vis i Java kolonnen for at se real-time video.

Trin 3. Klik på Vis i ActiveX kolonnen for at se real-time video.

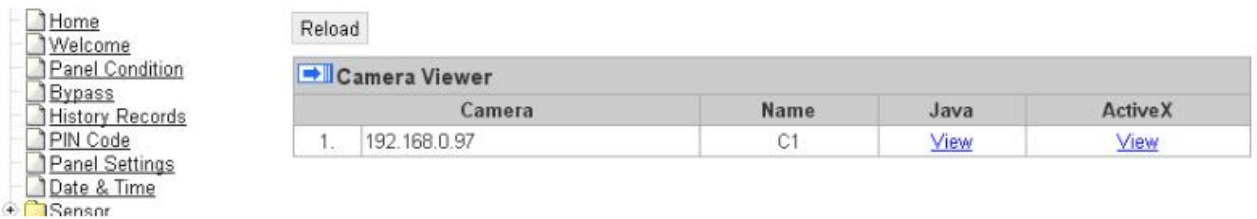

# Eksempel:

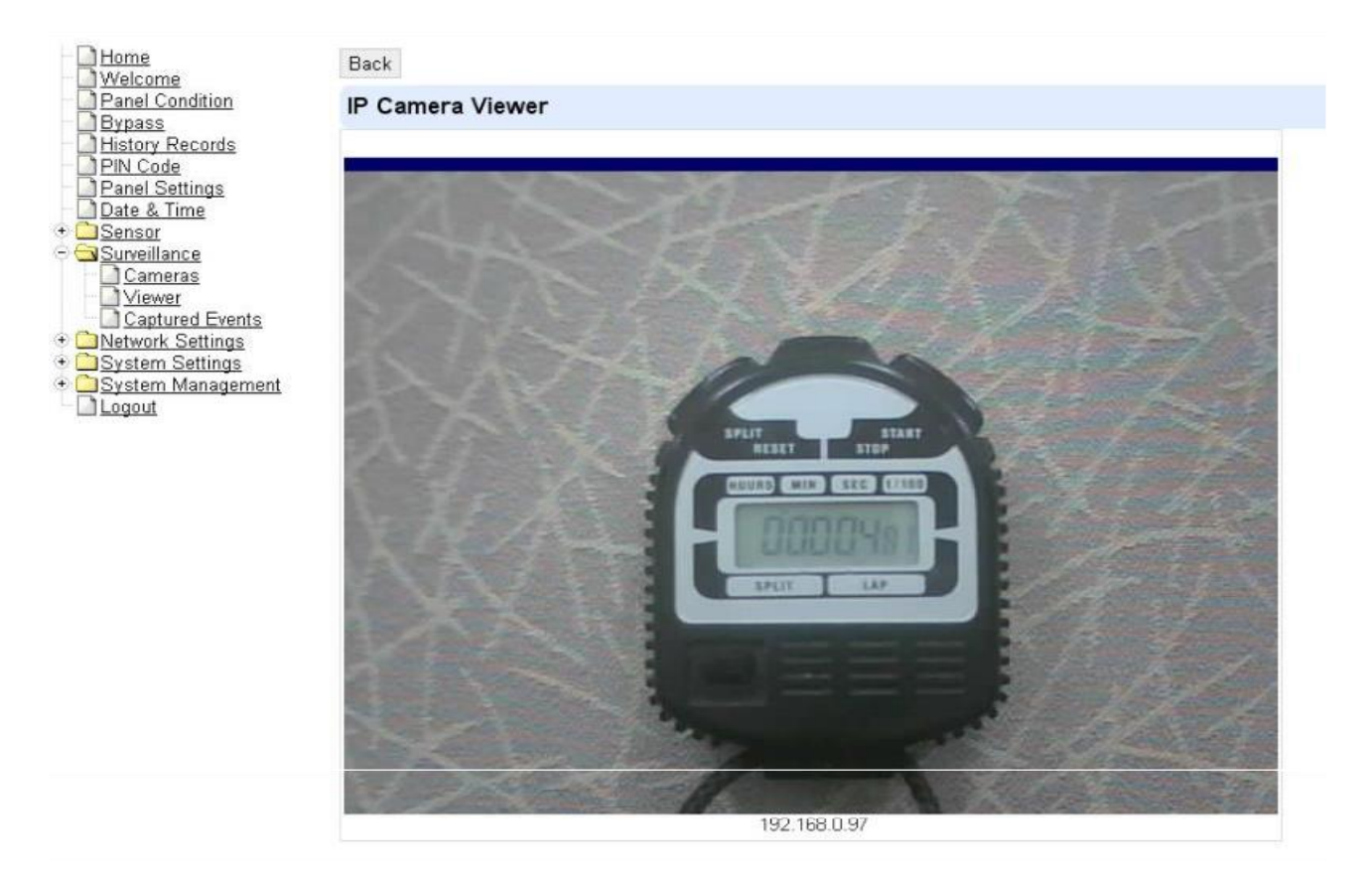

#### 8,3. Tilfangetagne Events

Denne skærm giver dig mulighed for at se de billeder, når en alarm udløses.

Trin 1. Klik på Taget begivenheder for at se Tyverialarmer billeder taget af CTC-1807 IP Kamera knyttet til alarm enheder.

Trin 2. Klik på Vis i Vis kolonnen for at se billedgalleri.

Tallene i kolonnen Status angiver antallet af optagne billeder. Den Antallet markeret med rødt er antallet af billeder taget inden for 5 sek pre-alarm / post-alarm.

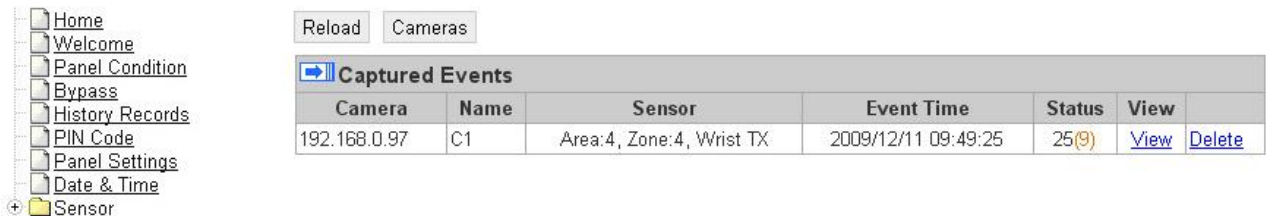

#### Eksempel:

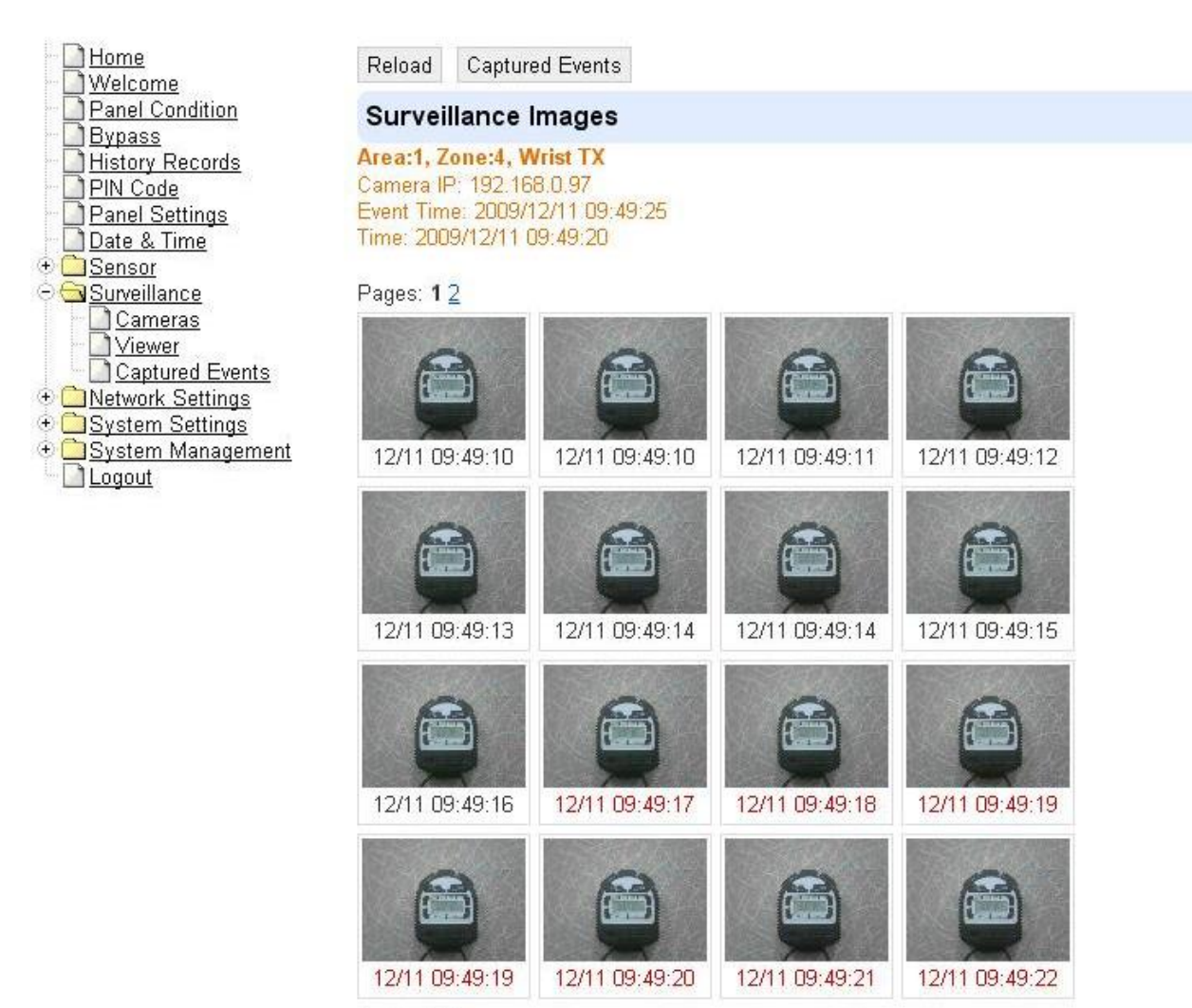

Pages: 12

#### <Bemærk>

) Den indbrudstyv billeder vil blive fanget i en standard timing af 10 sek pre-alarm & post-alarm, ved en hastighed på ca 1 sek pr billede.

) De erobrede tid markeret med rødt indikerer billedet er taget 5 sek pre-alarm / post-alarm.

) Tempoet for billedoptagelse vil også afhang af antallet af IP-Kameraer blive installeret i systemet, og hastigheden på dit lokale netværk forbindelse.

) Kun ét sæt af præ-& post-alarm billeder kan gemmes i CTC-1807 IP Kamera (dvs. hvis en alarm udløses for anden gang, den anden pre-& post-alarm billeder vil ikke blive gemt). Du er forpligtet til at rydde hukommelsen før det næste sæt alarm billeder kan blive fanget igen.

) For at se fuld størrelse billede Klik på bestemt billede, du ønsker at forstørre.

• CLEAR optagede billeder

Trin 1. Klik på Slet i View kolonne for at rydde billedgalleri.

Trin 2. En meddelelse Er du sikker? vil blive vist. Tryk på Ja for at slette billedet galleri, eller tryk på Nej for at annullere og vende tilbage til Taget Events side.

## **9. Netværksopsætning**

Dette er for dig at programmere Netværk for IP-forbindelse.

## 9,1. NETVÆRK

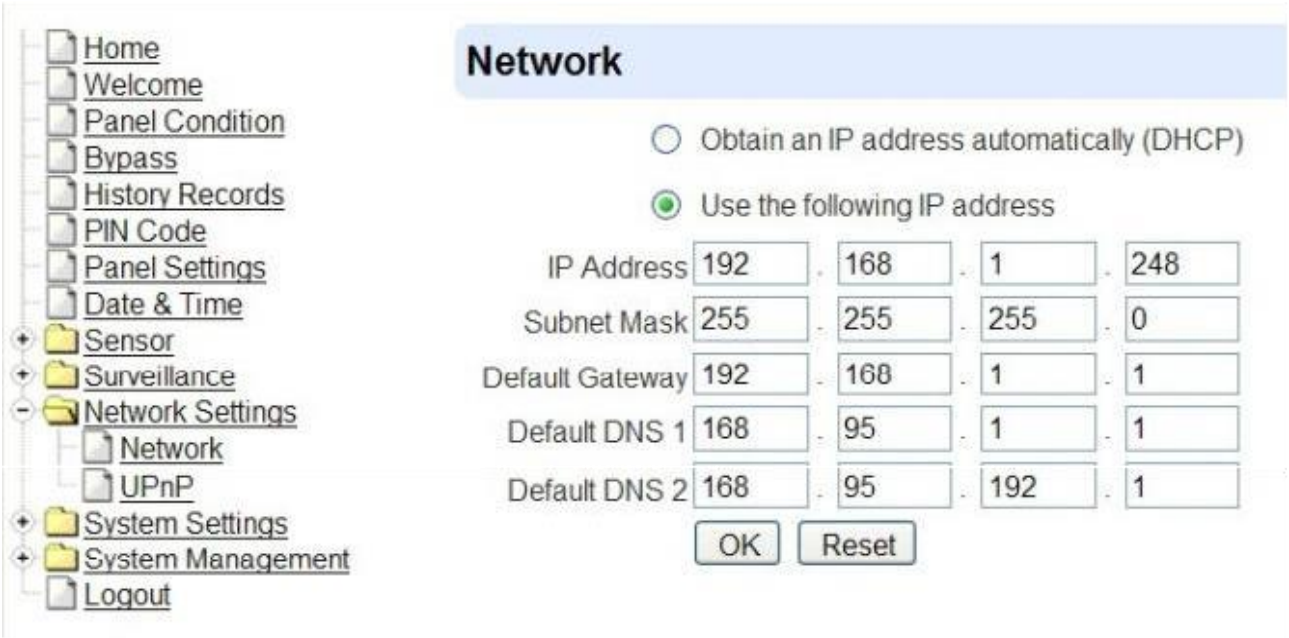

• Hent en IP-adresse automatisk (DHCP)

Hvis DHCP er valgt, vil netværket få en IP-adresse automatisk med en gyldig Network DHCP Server. Derfor er manuelle indstillinger ikke nødvendig. Dette er kun at blive valgt, hvis dit netværksmiljø understøtter DHCP. Det vil automatisk generere alle oplysninger.

• bruge IP-adressen

Du kan også indtaste Netværk oplysningerne manuelt for IP-adresse, undernetmaske, Default Gateway, Standard DNS 1 og Default DNS 2.

Sørg for, at du har fået alle de nødvendige værdier i henhold til dit netværk miljø. Kontakt venligst din netværksadministrator og / eller internet udbyder for at få flere oplysninger.

9,2. Trådløse indstilling (Wi-Fi Version Only)

Dette er for dig at komme ind på Wi-Fi indstilling af HOLARS 2080 .

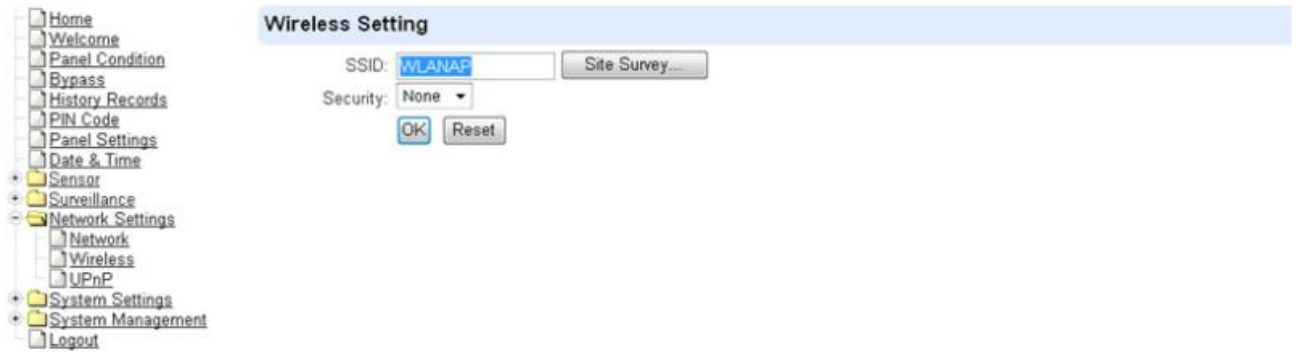

Trin 1. Nøgle-i dit SSID navn.

Trin 2. Vælg den sikkerhedsniveauet på din Wi-Fi-forbindelse. De tilgængelige dem er Ingen, WEP, WPA og WPA2.

#### <Bemærk>

) Hvis du ikke kender Wi-Fi SSID og / eller Sikringsniveau, bedes du kontakte din netværksadministrator.

• sikringsniveau, som Ingen

Vælg dette for at deaktivere kryptering på HOLARS 2080 .

• sikringsniveau, som WEP

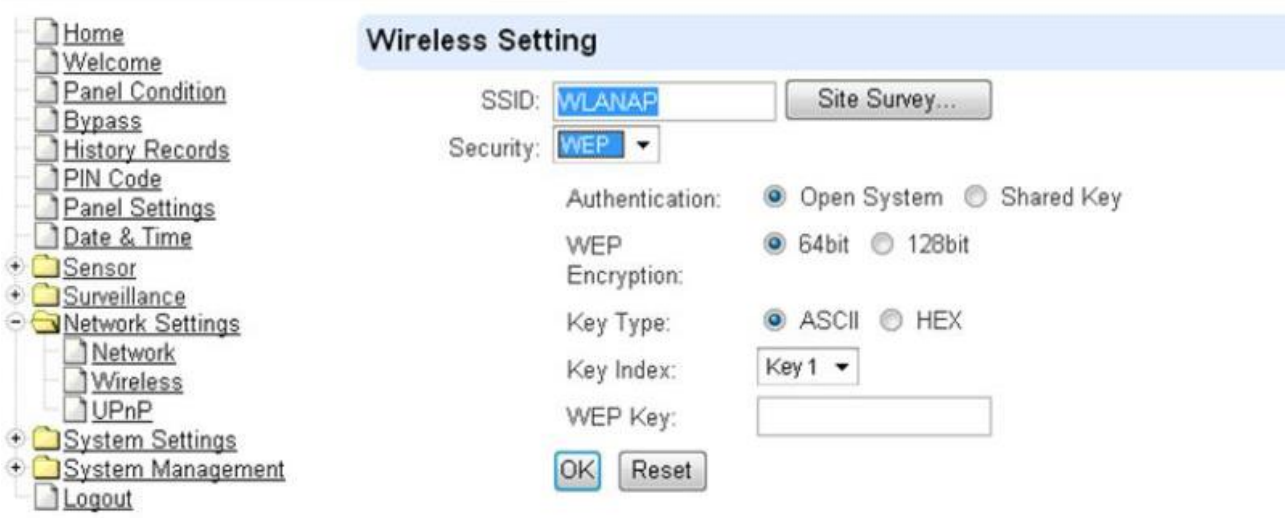

1. Godkendelsestype:

Open System: Alle med det korrekte SSID kan forbinde til kameraet. Shared Key: Enhver med det korrekte SSID plus den rigtige krypteringsnøgle kan forbindelse til kameraet, hvilket giver en højere grad af sikkerhed ..

2. WEP-kryptering: Vælg mellem 64 bits eller 128 bits.

3. Nøgle Type: Vælg mellem ASCII eller HEX.

4. Nøgleindeks:

Du er i stand til at indgang 4 sikkerhedsnøgler. Dette er i tilfælde af at du har mere end 1 netværk, som du kan oprette forbindelse til. I stedet for at skulle indtaste krypteringsnøglen hver gang, kan du vælge tast 1, 2, 3 eller 4. Dette er især nyttigt for 128-bit HEX (52 karakterer).

5. WEP Key

z sikringsniveau, som WPA Wi-Fi Protected Access med foruddelt Key, nøglen feltet (Passphrase) skal udfyldes, og vil understøtte op til 128-bit kryptering.

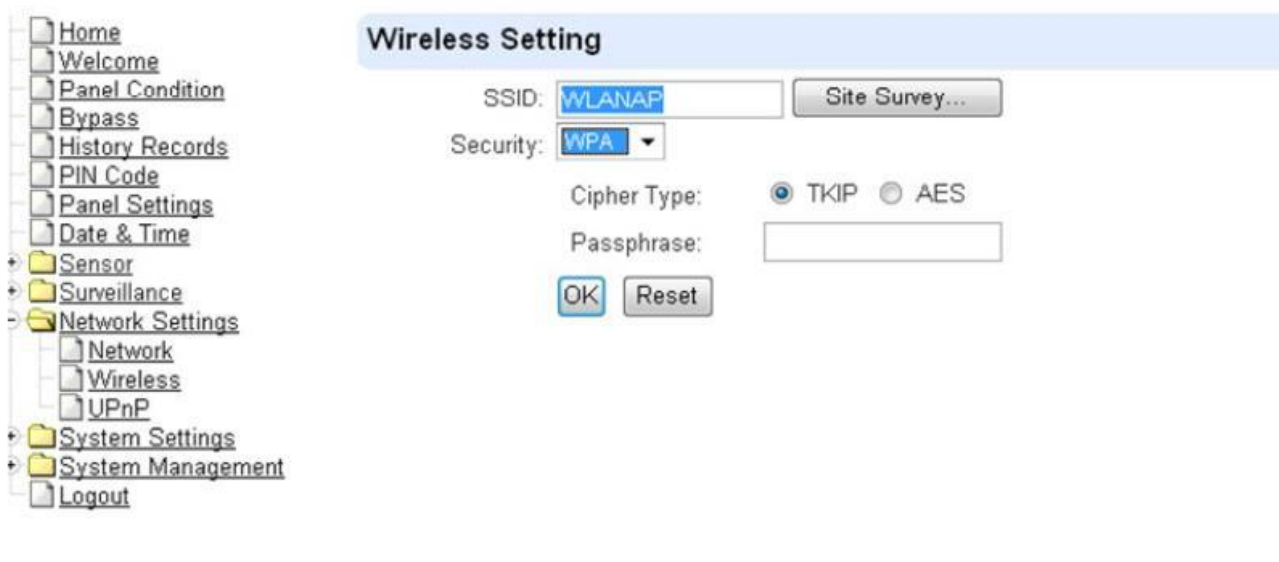

1. Cipher Type: Vælg mellem TKIP eller AES. 2. Løsen

• sikringsniveau, som WPA2

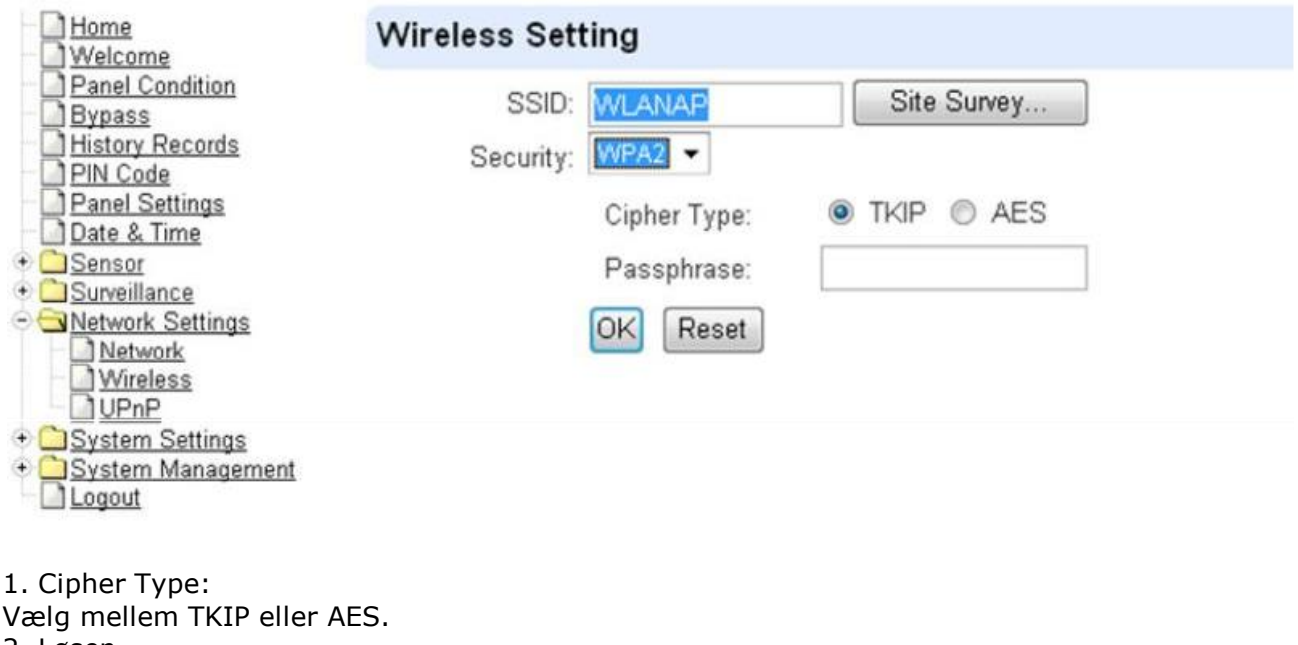

- 2. Løsen
	- Site Survey

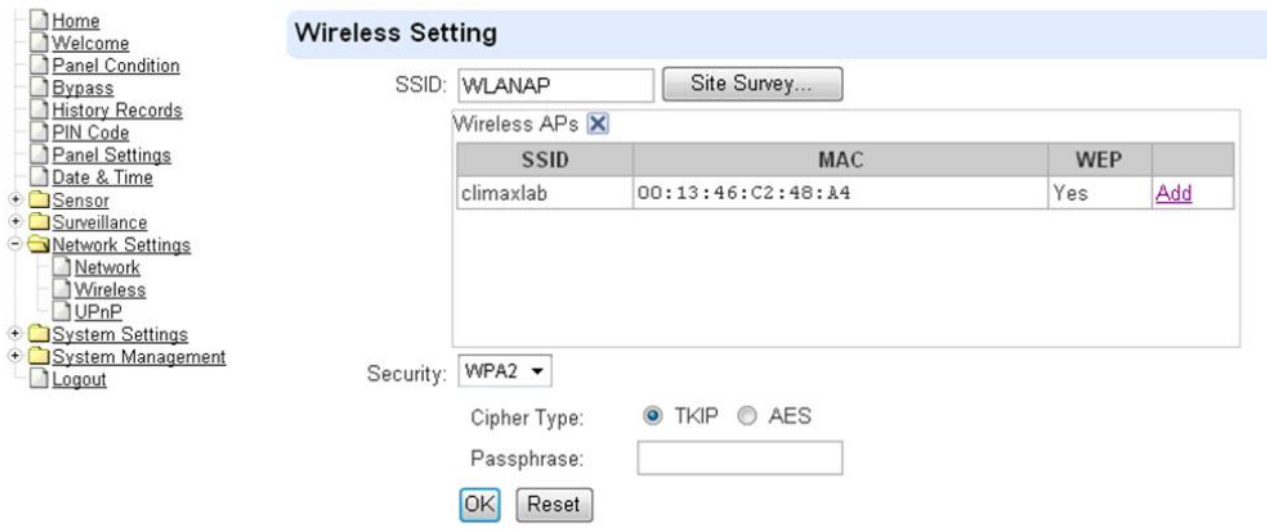

#### 1. SSID:

Service Set Identifier er et id for det trådløse netværk navn, som andre enheder kan genkende.

#### 2. Site Survey:

Denne side vil give dig mulighed for at vælge et trådløst netværk, HOLARS 2080 var i stand til at opdage ved opstart.

46

#### 9,3. UPnP

UPnP er Universal Plug and Play, som åbner netværksarkitektur, der udnytter TCP / IP og Web-teknologier for at aktivere problemfri nærhed netværk ud over kontrol-og dataoverførsel mellem enheder på netværket i hjemmet, på kontoret, og offentlige rum.

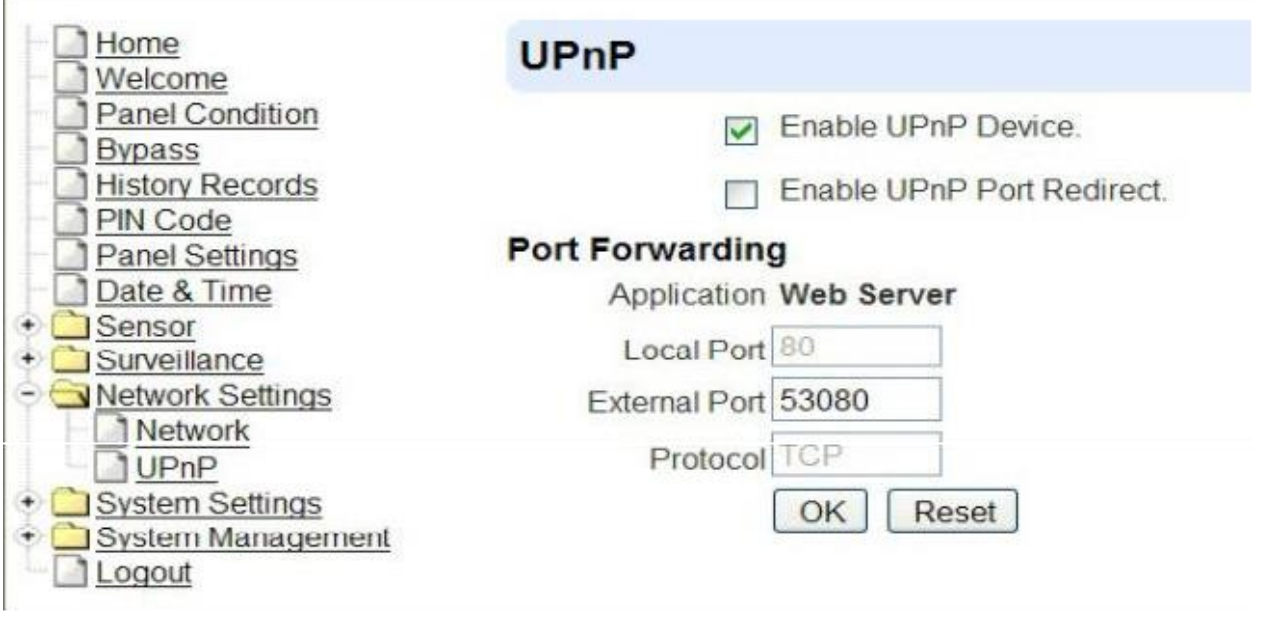

• Aktiver UPnP enhed:

HOLARS 2080 understøtter UPnP. Når dette er valgt, vil du være i stand til at se denne enhed via en UPnP opdagelse værktøj (f.eks Window XP).

• Aktiver UPnP Port Redirect:

Enheden vil forsøge at finde en UPnP-støttet router og oprette den port til at omdirigere til routeren.

- z Port Forwarding:
- 1. Lokal Port
- 2. Eksterne Port
- 3. Protokol

#### 10. System Management & Historie Records

#### 10,1. Firmware

Du kan opgradere dine web-firmware via webside.

Trin 1. Klik på Firmware, vil det næste skærmbillede:

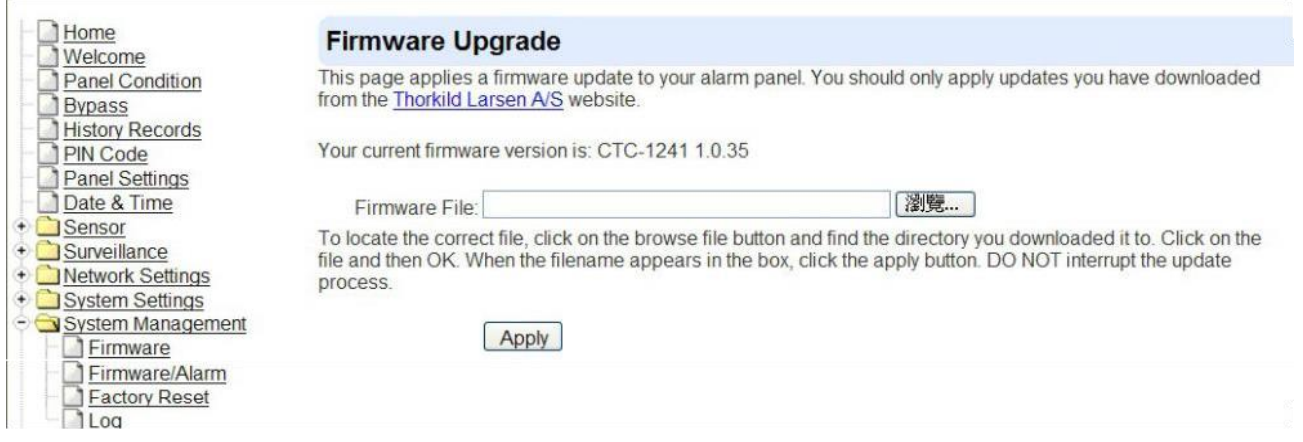

Trin 2. Klik på Gennemse, og find de nyeste web-firmware-filen på din PC.

Trin 3. Klik på Anvend for at blinke til den nyeste firmware. Det vil tage ca 2-5 minutter at indlæse filen på HOLARS 2080 .

Trin 4. Vent 1 minut og der må IKKE slukke i dette tidsrum.

Trin 5. Når Firmware opgradering er færdig, vil den automatisk genstarte HOLARS 2080 IP Panel.

#### 10,2. Factory Reset

Control Panel kan slette alle programmerede parametre og nulstille IP standard tilbage til fabriksindstillingerne, når enten Lokal Nulstil eller Remote Reset anvendes. Når systemet nulstilles alle de programmerede data & IP-værdier vil tilbage til sin standard værdi, og alle de lærde-in-enheder vil blive fjernet. Du er nødt til at omprogrammere og lære i enheden én efter én igen.

• LOKALE RESET

Trin 1. Sluk for Control Panel og fjerne batteriet

- Trin 2. Sæt strøm, mens du holder .. nøgle.
- Trin 3. Slip .. tasten, når en tone høres, Enter Code vil blive vist.

Trin 4. Indtast følgende taster rækkefølge: ................, OK

Trin 5. Tryk på tasten

Trin 6. Alle programmerede parametre nulstilles til fabriksindstillingerne.

Trin 7. Hvis mere end 17 forkerte taster ind, vil enheden tilbage til normal Alarm tændt.

**Fjernreset** 

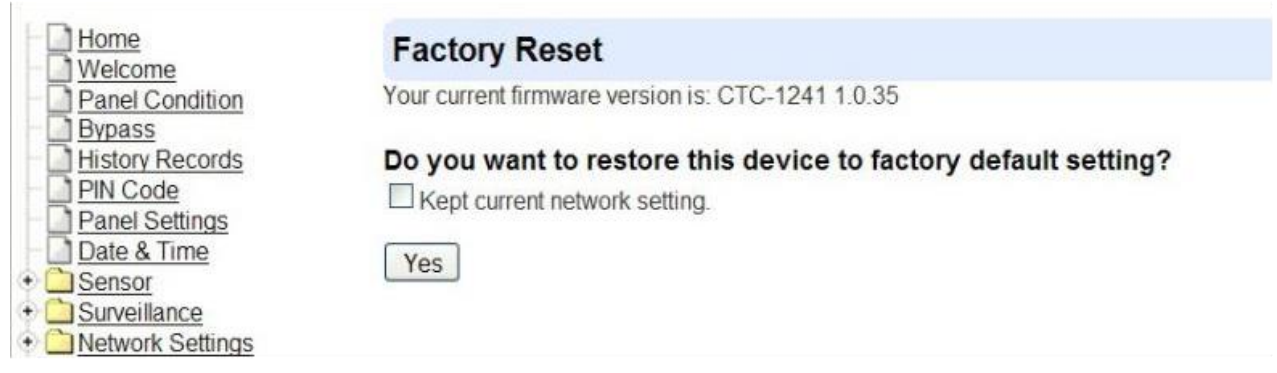

Trin 1. Kryds i Kept aktuelle netværk indstilling boksen for at holde de aktuelle netværksindstillinger. Ellers vil systemet nulstillet sin værdi tilbage til fabriksindstillingerne.

Trin 2. Tryk på Ja for at fortsætte Reset procedure.

Trin 3. Vent 1 minut og der må IKKE slukke i dette tidsrum.

Trin 4. Når reset er færdig, vil den automatisk genstarte HOLARS 2080 IP Panel.

# 10,4. Log

Du kan spore alle System Event Logs i Log menuen under System Management ektionen.

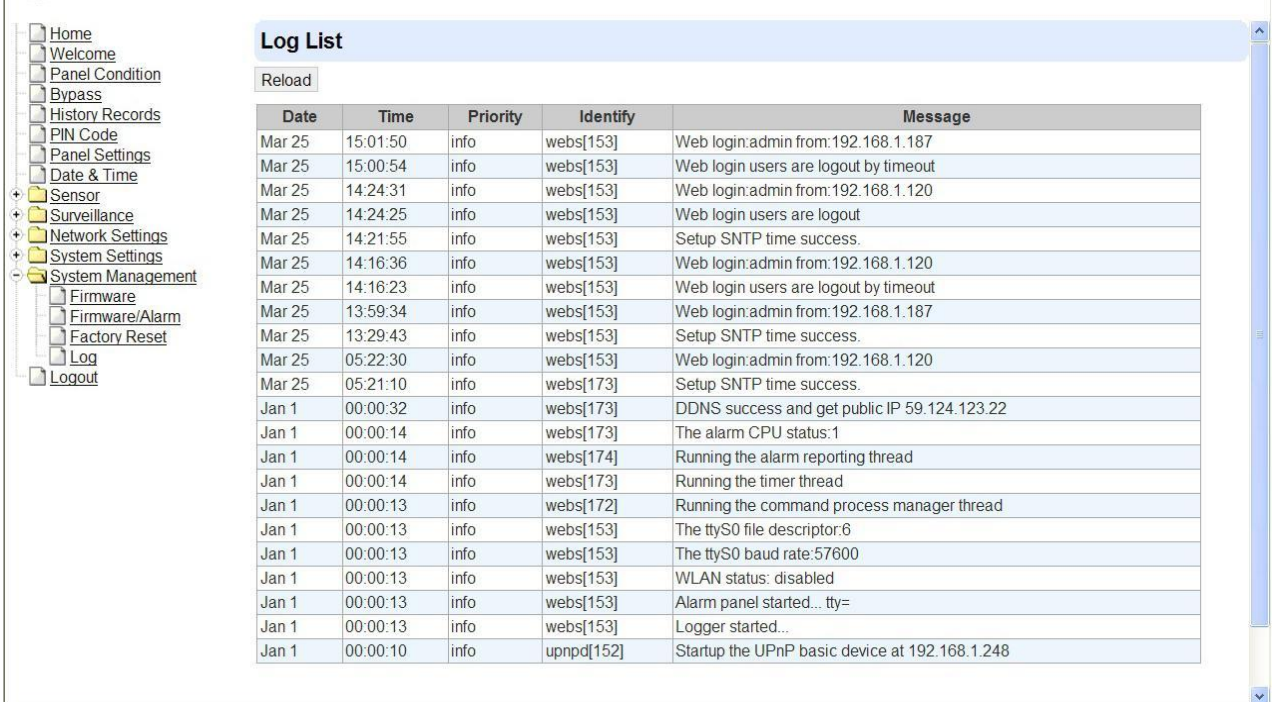

512K bytes hændelseslogfiler vil blive recoreded med dato (måned og dato), (time & Minute), Prioritet (Info = General System Information, Warning = Finer System Information; Fejl = System Error Information), Identiry, og Message.

• System Event log omfatter:

Når WAN IP er ændret Dato & tid Sychonised Når panelet er tændt Taget Tyverialarmer billeder af IP-kamera

• System logget begivenheder vises i omvendt kronologisk rækkefølge (seneste hændelse først).

# 10,5. Historie Records

Du kan spore alle panelets Event Logs under Historie Records.

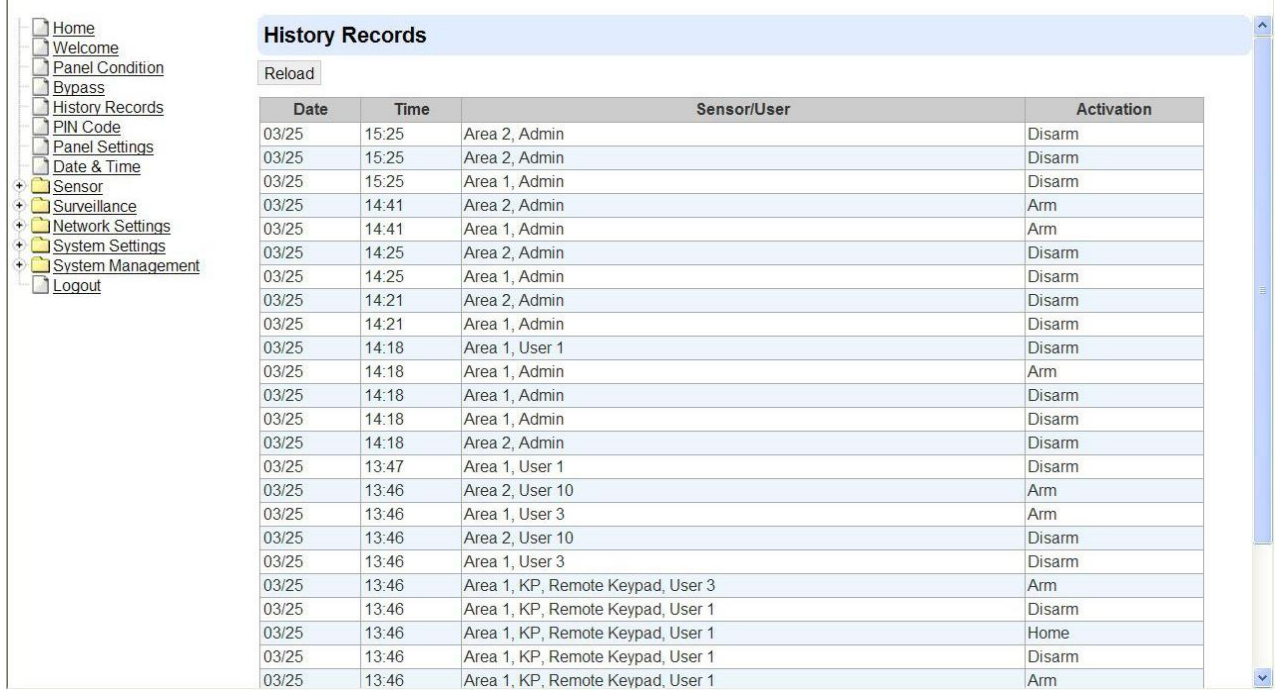

I alt 250 Panel hændelseslogfiler vil blive recoreded med dato (måned og dato), (time & Minute), Sensor / bruger, og aktivering (årsag til begivenheden).

• Panelet alarmlog husker de sidste 30 Panel arrangementer, herunder:

#### Alle Alarm Arrangementer med Enheds-id Alle Fejl Advarsel Arrangementer fra panelet eller enhed Alle tilkobling og frakobling Arrangementer sorteret efter Panel

• Panelet logget begivenheder vises i omvendt kronologisk rækkefølge (nyeste begivenhed først).